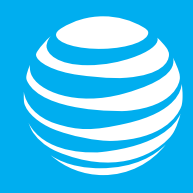

# <span id="page-0-0"></span>AT&T IoT Starter Kit Getting Started Guide

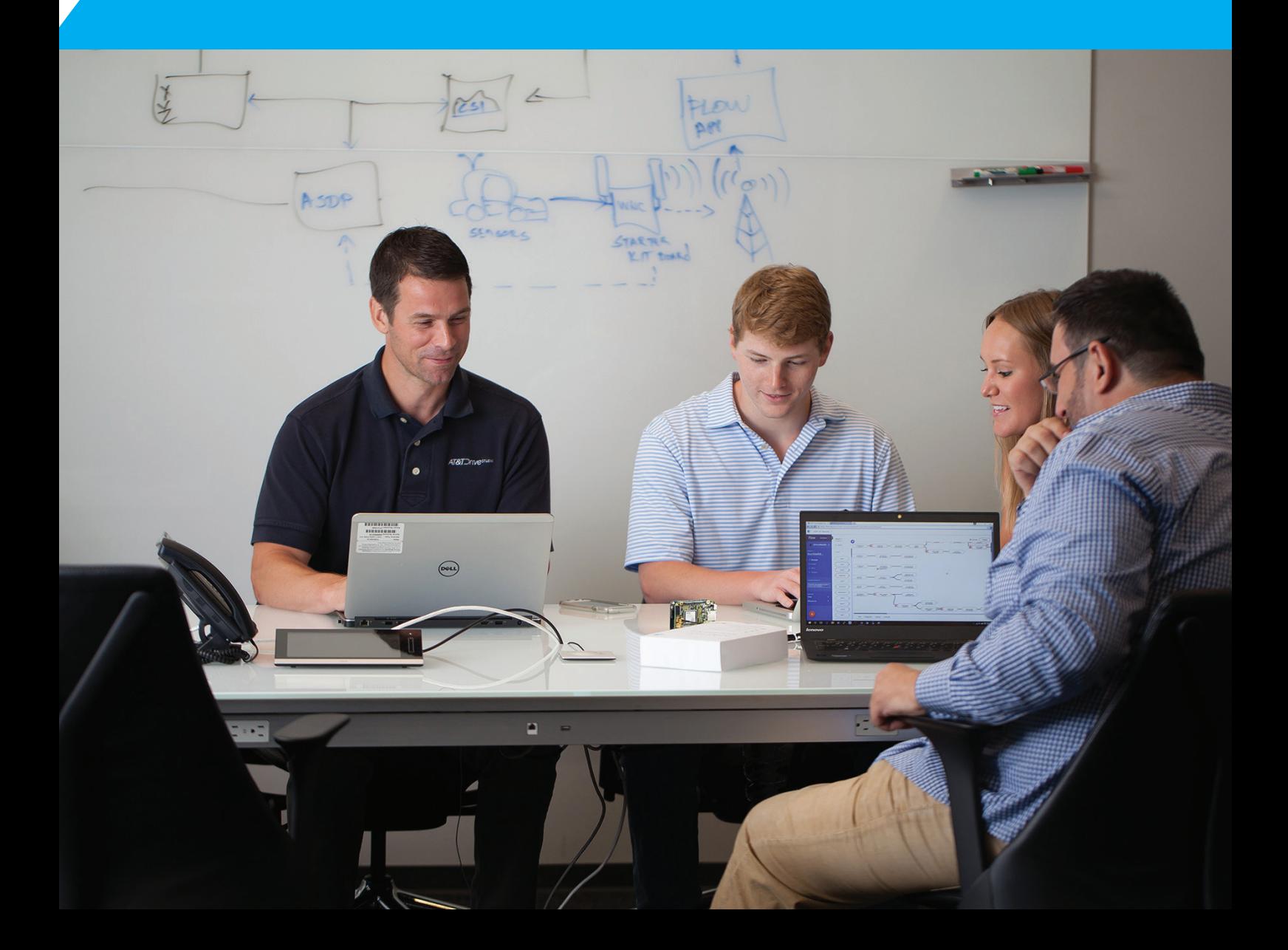

# <span id="page-1-0"></span>**AT&T IoT Starter Kit (2nd [Generation\) User's Guide](#page-0-0)**

**[If you purchased an AT&T IoT Starter Kit \(2nd](#page-23-0) Generation) and just want to get started with the QuickStart Demo, click here to jump right to that page in Chapter 1.**

Copyright © 2018 by AT&T Incorporated

Revision 0.05 (Saturday, November 3, 2018)

# <span id="page-2-0"></span>**Table of Contents**

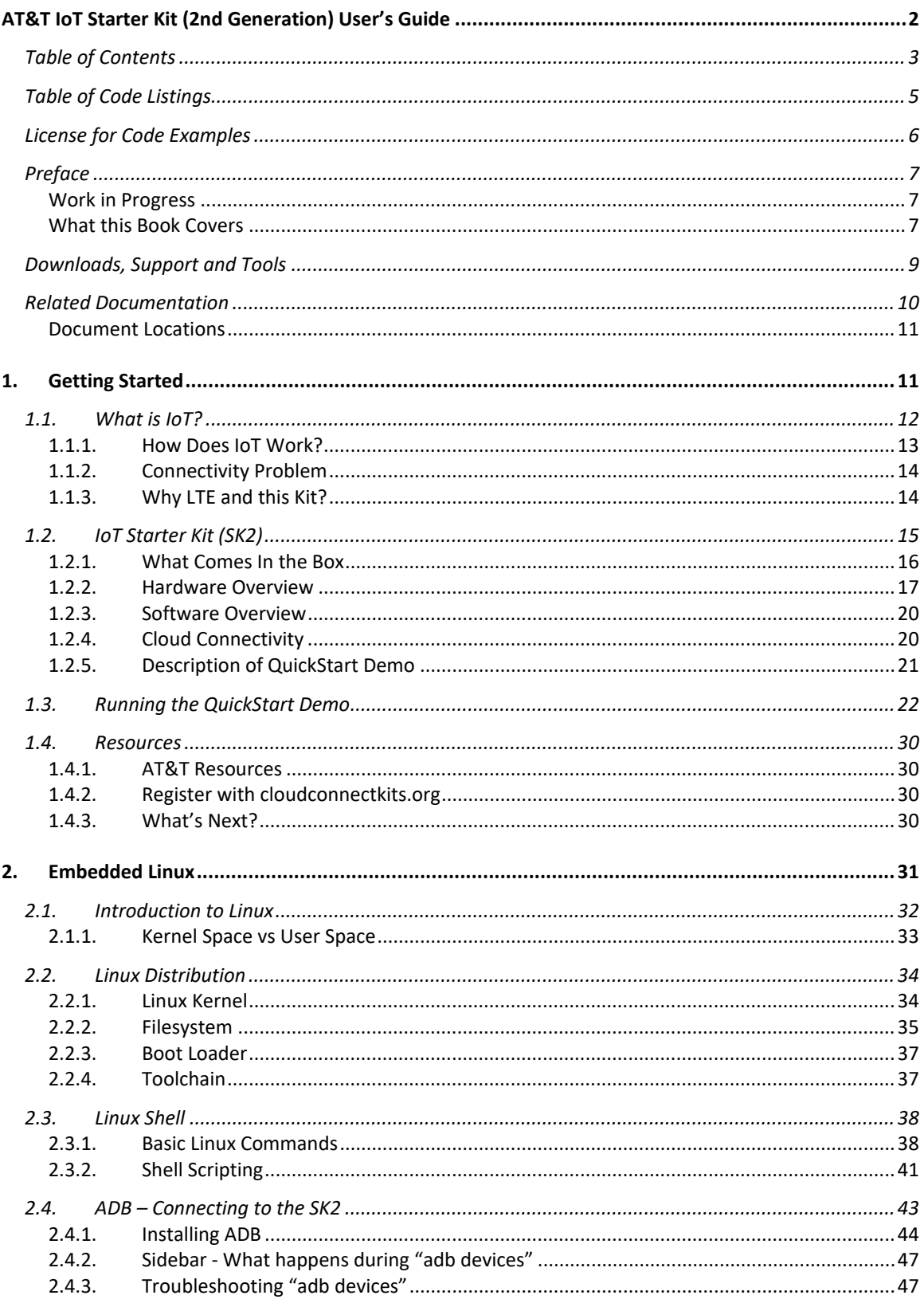

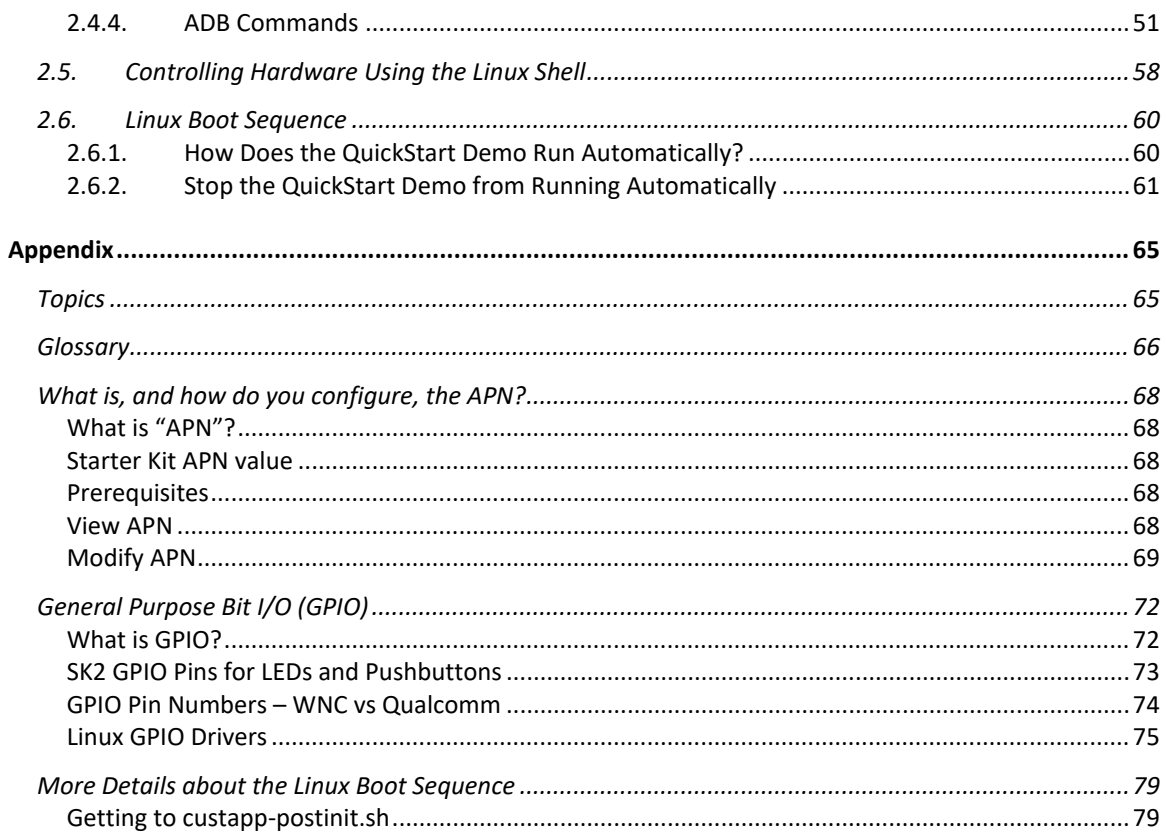

# <span id="page-4-0"></span>**Table of Code Listings**

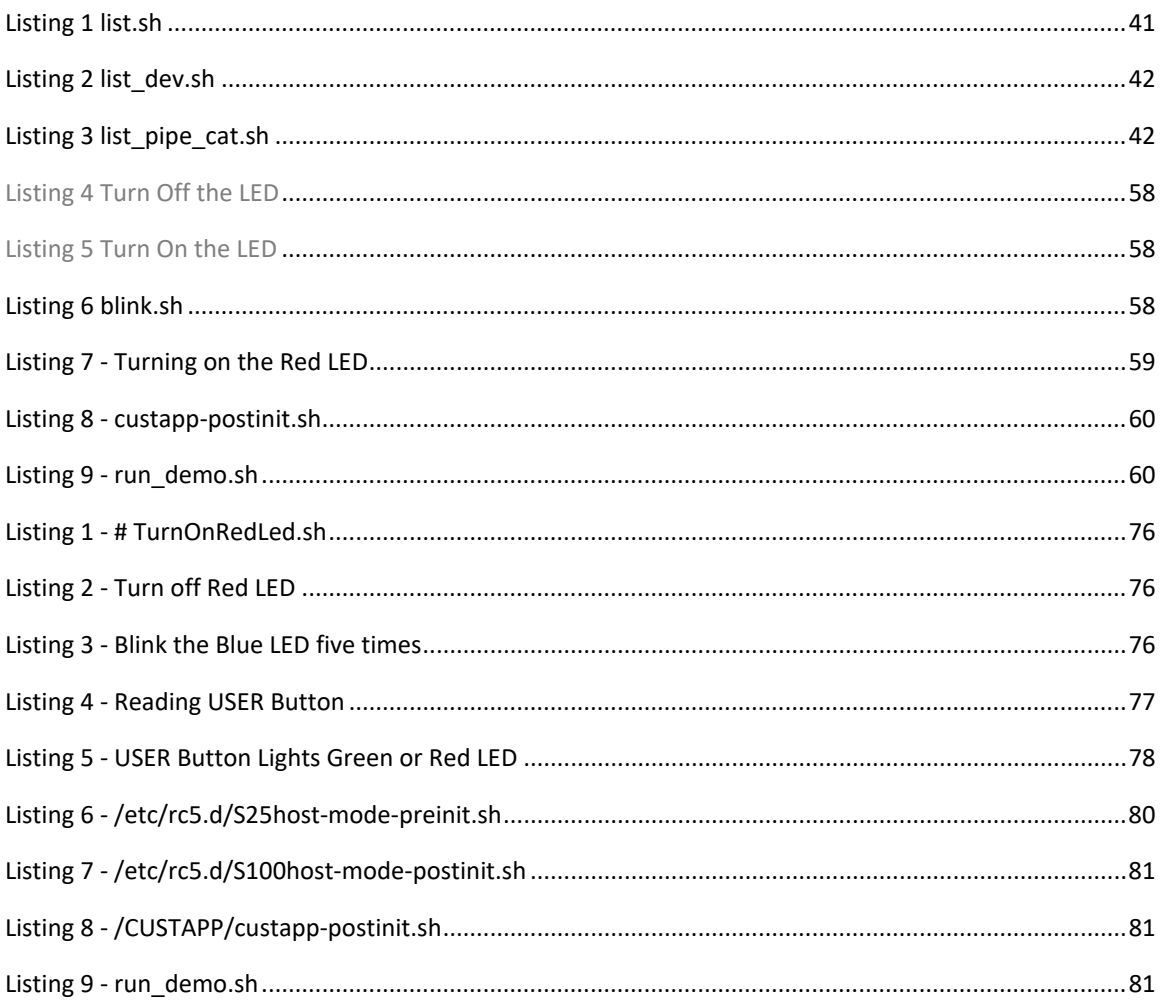

### <span id="page-5-0"></span>**License for Code Examples**

#### Copyright © 2018 AT&T

Licensed under the Apache License, Version 2.0 (the "License"); you may not use this file except in compliance with the License.

You may obtain a copy of the License at:

http://www.apache.org/licenses/LICENSE-2.0

Unless required by applicable law or agreed to in writing, software distributed under the License is distributed on an "AS IS" BASIS, WITHOUT WARRANTIES OR CONDITIONS OF ANY KIND, either express or implied.

See the License for the specific language governing permissions and limitations under the License.

### <span id="page-6-0"></span>**Preface**

### <span id="page-6-1"></span>**Work in Progress**

As of September 2018, this User's Guide is a work in progress. It currently includes the first two chapters. The goal being to add a new chapter, or two, each month throughout 2018.

The next section highlights the first two chapters that are available, as well as the additional chapters planned for development

### <span id="page-6-2"></span>**What this Book Covers**

The 2nd generation IoT Starter Kit (SK2) development module runs a version of Linux and can be programmed with either the C language or with Python. It has quite a few peripherals that allow users to connect to various sensors and systems. What makes it an Internet of Things (IoT) module is its ability to connect to the world via an on-board LTE radio. These various capabilities and services are discussed in the following chapters.

#### **Chapter 1 - Getting Started**

The first chapter is all about getting started with the SK2. After a brief introduction to the kit itself, you'll begin by registering your kit's SIM card and then working through the QuickStart application that comes programmed into the SK2.

The second part of the QuickStart lets you view the sensor data sent by your SK2 on a pre-built Asset Tracking dashboard that located in the AT&T IoT Marketplace.

#### **Chapter 2 - Using Embedded Linux**

The SK2 runs a tiny distribution of Linux. If you've used Linux before then you already know most of what's in this chapter. Along with showing you how to connect your personal computer to the kit, this chapter provide a quick primer for running Linux on the SK2.

*Note:* Note - As described earlier, the following chapters are currently in development

#### **Chapter 3 - Programming with C**

The SK2 can be programmed using the C programming language. In essence, you can write C Linux application to control the SK2 module. The SK2 is supported by two C callable libraries which let you access the on-board peripherals as well as the LTE communications.

This chapter takes you through installing the C programming environment and writing your first C program. Once complete, you should be able to control the on-board LED and read the User Switch by programming the pins attached to those controls via the GPIO (general purpose bit I/O) API (applications programming interface).

#### **Chapter 4 - Programming with Python**

The fourth chapter accomplishes the same goals as Chapter 3, but using Python. Therefore, in this chapter we will learn how to install a new Python-based image to the SK2 as well as use it to read the User Switch and toggle the LED.

#### **Chapter 5 - Connecting to the Cloud with LTE**

One of the unique capabilities of the SK2 is its ability to communicate over the AT&T LTE wireless connection. This allows untethered, mobile access to the Internet. In this chapter you will learn how to connect to the Cloud to send and receive data. This chapter leverages the connectivity libraries to support both programming languages (Python and C).

#### **Chapter 6 - Using I2C with the Accelerometer**

 $I<sup>2</sup>C$  (pronounced I-squared-C) is a common serial communications port widely used on microcontrollers and processors. Alternatively, it's also called an I2C port, as this is easier to write in simple text files.

This serial port is widely used for communicating with lower-speed peripherals across short-distances within a board. One of the main differences between other types of serial ports (SPI or UART) is that I2C ports support a simple addressing mechanism which allows them to connect multiple devices together across a single port.

Conveniently, the SK2 contains an on-board sensor (the accelerometer) which is connected to our Linux processor by way of the I2C port. This makes it makes it easy to experiment with the I2C port as we learn about how it works.

#### **Chapter 7 - Using the ADC with the Light Sensor**

The ADC (analogue to digital converter) is another useful peripheral interface found on the SK2's Linux processor. This port converts real-world analogue signals (i.e. voltages) into digital values (i.e. numbers) that we can use to observe our environment. In this case, the on-board light sensor is connected to our Linux processor through the ADC peripheral interface.

As the light landing on the sensor gets brighter or dimmer, the light sensor outputs a greater or lesser voltage. Our Linux programs (either using C or Python) can read a numerical representation of the voltage via the ADC port.

#### **Chapter 8 - Getting the Location Using GPS**

GPS (global positioning system) is another popular sensor built into the SK2. In fact, this one is notable in that the GPS antenna is one of the three wires that need to be connected when first assembling the kit.

If you have a phone, or a GPS unit in your car, then you already know that GPS systems provide location data by reading signals sent by orbiting satellites. We won't get too deep into how GPS works but we'll examine how your programs can retrieve location data from the GPS sensor to use locally or pass along to the Cloud for further processing or tracking.

### <span id="page-8-0"></span>**Downloads, Support and Tools**

#### **Downloads**

Visit the following sites to download the code for this User Guide:

• <https://github.com/att-iotstarterkits>

#### **Support**

Please visit the the AT&T IoT Starter Kit Knowledge Base for support related to this book and/or your kit.

[https://att-iotservices.groovehq.com/help\\_center](https://att-iotservices.groovehq.com/help_center)

#### **Tools Needed for Code Examples**

If you're just planning to read this document, all you'll need is your eyes and an inquisitive mind. But if reading turns to doing, and you want to run the examples or write your own code, you'll need a few tools.

#### **Hardware**

• Computer with an available USB 2.0/3.0 port.

A *Linux computer* is required if you want to compile C code to run on the SK2.

Windows or Mac computer will work fine if you only planning on to connect to the SK2 to view files or execute pre-built examples. These operating systems will also be fine if you're only planning to write Python code.

#### **Software**

- Android Debug Bridge (ADB) is required to talk to the SK2 from your computer. Installation instructions are included in Chapter 2.
- Command line (i.e. shell) is needed to execute ADB commands and run scripts. Linux (BASH shell) and Mac (Terminal) command-line tools should work fine. Windows users may want to install an improved command-line tool, such as one of these tools:
	- WSL (Windows Subsystem for Linux) [https://en.wikipedia.org/wiki/Windows\\_Subsystem\\_for\\_Linux](https://en.wikipedia.org/wiki/Windows_Subsystem_for_Linux)
	- CMDR [\(http://cmder.net/\)](http://cmder.net/)

### <span id="page-9-0"></span>**Related Documentation**

#### **Product Brief**

- [AT&T IoT Starter Kit 2nd Generation Product Brief](http://cloudconnectkits.org/sites/default/files/C1244-ATT-IoT-Starter-Kit-2nd-Gen-Product-Brief_rev1.pdf) (PDF)
- **[SK2 AT&T IoT Starter Kit Overview Slides](http://cloudconnectkits.org/system/files/avnet_att_2nd_gen_iot%20_kit_v1%20%2822%20SLIDES%29.pdf) (PDF)**

#### **Hardware Documentation**

- **[SK2 Hardware User Guide](http://cloudconnectkits.org/sites/default/files/M18Q2FG-ATT-LTE-Kit-HW-UG-v1-2.pdf) (PDF)**
- [SK2 SOM Schematic](http://cloudconnectkits.org/sites/default/files/att-m18q2fg-m1-g_RevD.pdf) (PDF)
- [AES-M18QX LTE SOM Schematic Symbol](http://cloudconnectkits.org/sites/default/files/AES-M18QXX_sch_symbol_RevA.zip) (Orcad) (ZIP)
- **[SK2 LTE SOM Bill of Materials](http://cloudconnectkits.org/sites/default/files/AES-ATT-M18Q2FG-M1-G_RevD_2017-09-27.zip) (PDF)**

#### **Software Guides**

- [SK2 Quick Start Card](http://cloudconnectkits.org/sites/default/files/ATT-MP-STARTERKIT-GS-C-2-portrait_3.pdf) (PDF)
- [IoT Starter Kit \(2nd Generation\) Quick Start Guide](http://avnet.me/QSG-AES-SK2) (PDF)
- [Avnet M18Qx LTE IoT API](http://https/github.com/Avnet/AvnetWNCSDK/blob/master/Avnet%20M18Qx%20LTE%20IoT%20API%20Guide.docx) Guide (DOCX)
- [Avnet M18Qx Perpherial IoT Guide](http://https/github.com/Avnet/AvnetWNCSDK/blob/master/Avnet%20M18Qx%20Perpherial%20IoT%20Guide.docx) (DOCX)

#### **Software / Repositories**

• Avnet WNC SDK: This repository contains the software development kit (SDK) libraries and documentation for use with the the IoT Starter Kit2.

<https://github.com/Avnet/AvnetWNCSDK>

• Avnet IoT Monitor Example: The monitor source code for the IoT Starter Kit 2 (SK2). This is the source code for the Out-of-Box program that is loaded on the SK2 board when delivered from the factory.

<https://github.com/Avnet/M18QxIotMonitor>

• AT&T GitHub Repository <https://github.com/att-iotstarterkits>

#### **AT&T IoT Starter Kit (2nd Generation) Videos**

- [Device Fundamental Tutorial 1:](http://https/vimeo.com/247404116) Install the SDK, ADB plus other Tools (MP4)
- [Device Fundamental Tutorial 2:](http://https/vimeo.com/247408365) Install and Build the IoT\_Monitor Reference Design (MP4)
- [Device Fundamental Tutorial 3:](http://https/vimeo.com/247412768) Running IoT\_Monitor and Other Applications (MP4)
- [Device Fundamental Tutorial 4:](http://https/vimeo.com/247415717) Exploring the IoT Monitor Application Source Code (MP4)

#### **Certifications**

The SK2 module has gained several certifications. Please refer to Avnet's Cloud Connect Kits page and scroll to the "Certifications" heading (toward the bottom of the page) to review and download the certification documents.

<http://cloudconnectkits.org/product/lte-starter-kit-2>

### <span id="page-10-0"></span>**Document Locations**

Most of the SK2 documents can be found at the following locations. Please check these sites for new and/or updated documentation.

#### **AT&T Marketplace**

- <https://marketplace.att.com/products/att-iot-starter-kit-2nd-gen>
- [https://marketplace.att.com/quickstart#starterkit-2nd-gen](https://marketplace.att.com/quickstart%23starterkit-2nd-gen)

#### **Avnet Cloud Connect Kits**

- <http://cloudconnectkits.org/product/lte-starter-kit-2>
- <http://cloudconnectkits.org/product/global-lte-starter-kit>

Page left blank

# **1. Getting Started**

The first chapter introduces you to IoT (Internet of Things) and the AT&T Iot Starter Kit (2nd generation) - nicknamed the "SK2" - and quickly gets you playing with the demonstration program that comes programmed into the kit.

After a brief review of IoT and the kit's hardware, we will take you through registering the SIM (Subscriber Identity Module) card that comes with the SK2 so that your kit can be recognized by AT&T's LTE cellular network.

Once registered, we'll take you through assembling your kit and kicking off the QuickStart demo, by pushing the board's User Button, where upon the on-board LEDs indicate the various stages of the demo's execution.

Once you have successfully run the QuickStart demo, we'll log into the AT&T Marketplace dashboard to view the data sent by your kit every time you click the button while this demo.

Finally, we'll introduce some of the many support and development resources available to you while working with your SK2.

# **Topics**

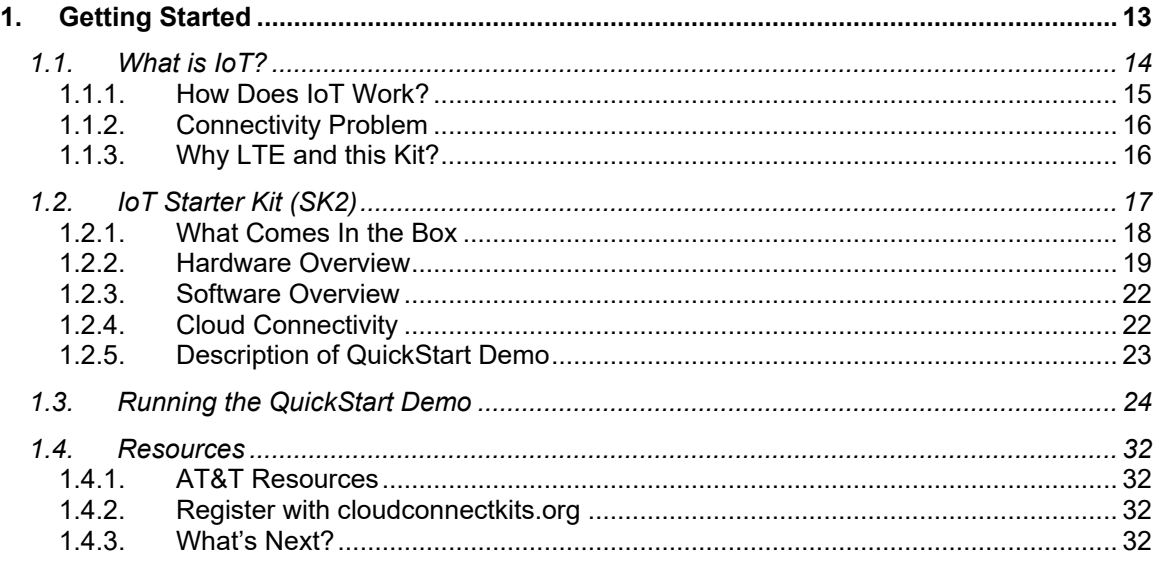

### **1.1. What is IoT?**

Who hasn't heard of IoT (Internet of Things) these days? Well, maybe my mother doesn't realize that her thermostat, which can be controlled by her iPhone, is an IoT device. But engineers, programmers and makers are all trying to figure out how to leverage the Internet to make their projects more exciting and useful.

There are just too many applications where IoT might useful to cover them all, but here's three examples where you might see it in your daily life:

1. Tracking buses, trains and other transportation - while it's handy to inform riders when to expect the next bus, it also provides useful data for managing operations and expenses.

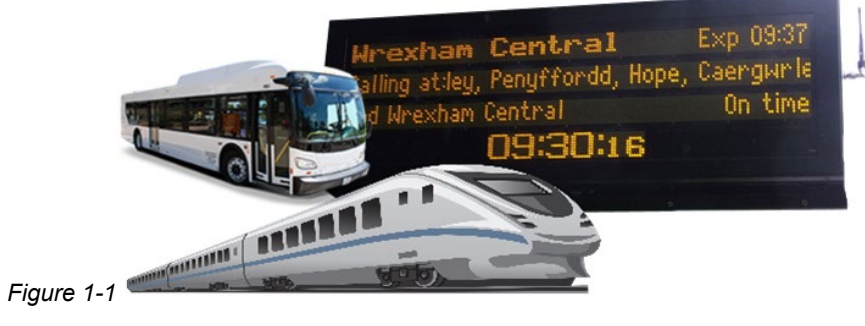

- 
- 2. Parking becoming more popular at airports and cities, tracking empty parking spaces allows cloud and mobile apps to direct citizens and clients to available spaces. Once again, though, the aggregate data from these operations also help communities and business better plan for, and utilize, their infrastructure.

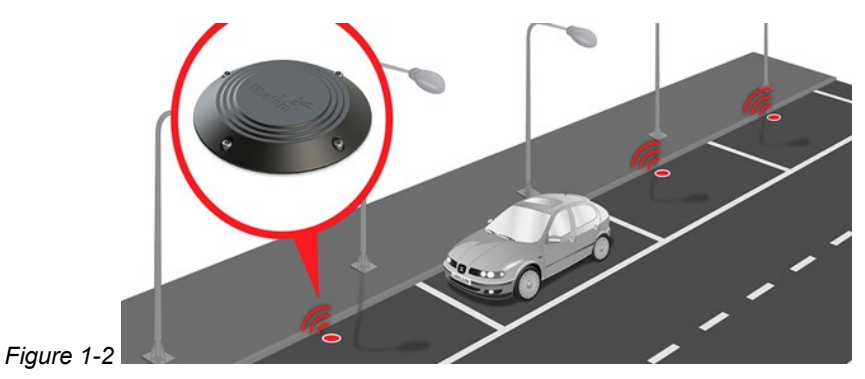

3. Asset Tracking - is likely the most widely used application for IoT today. Keeping track of trucks, containers, pallets - or just about anything - is an essential requirement for our just-intime world.

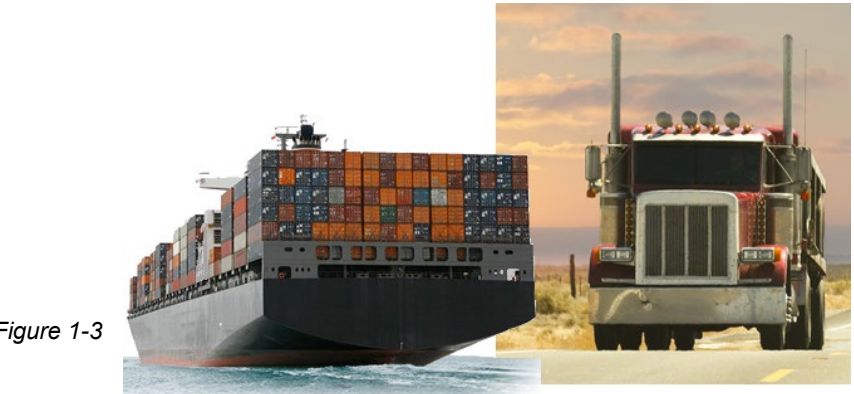

*Figure 1-3*

### **1.1.1. How Does IoT Work?**

In each of above use-cases, the device (ie "thing") is capturing data (location, temperature, etc.) and sending it to the cloud (ie "Internet").

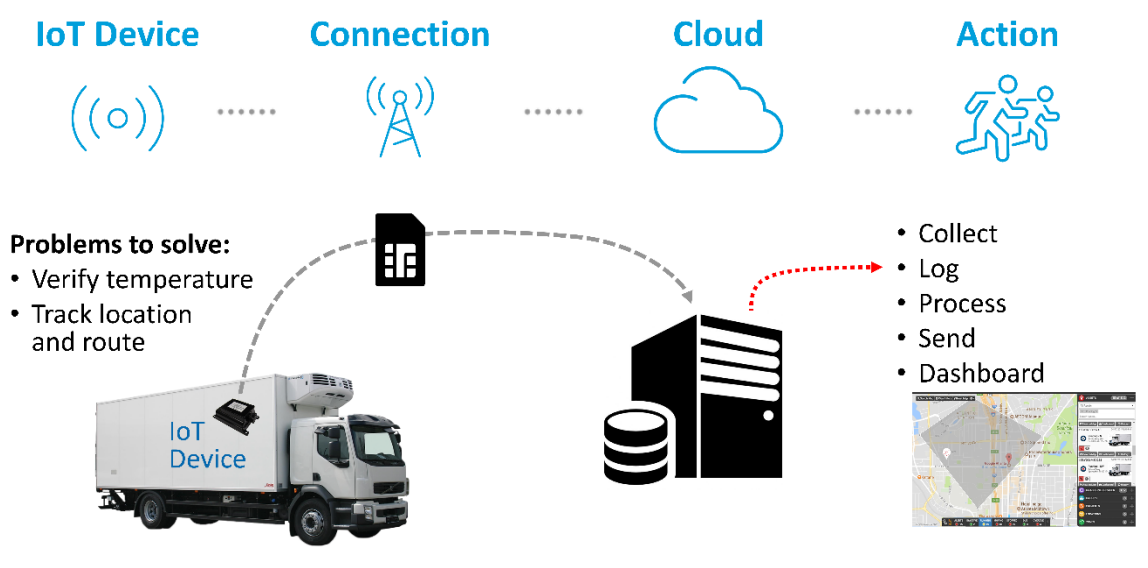

*Figure 1-4*

Breaking it down, we can describe IoT in four parts:

- 1. **IoT Device** the device captures sensor data and sends it to the Internet. For decades we have built devices that can read sensors, but only in the past few years have we begun to add the hardware which allows them to talk to networks and the cloud.
- 2. **Connection** there are several methods for sending data to the Cloud. For example, until recently, WiFi has been one of the most popular methods for many home or business applications. Although, a growing number of applications require connectivity with greater range and less difficult configuration headaches.
- 3. **Cloud** that is, the "Internet", receives and processes the data sent from the device.
- 4. **Action** to be fair, the "Action" is generally handled by the Cloud, but we like to spike it out because this represents the reason for using IoT in the first place. Why capture and send data to the Cloud if you don't need to trigger alarms, notifications, or analyze the data in the first place?

### **1.1.2. Connectivity Problem**

As stated in the previous section, WiFi has been a popular ingredient for early IoT projects, but it runs into several roadblocks for a growing list of applications. In our earlier examples, WiFi might only be able to send data from truck or container residing in a terminal, but not while in transit.

Similarly, trying to provide WiFi across an entire city, or even just a parking garage, is difficult and expensive.

Finally, WiFi configuration is tedious and difficult. Many early IoT adopters have struggled with the cost of setting up and maintaining WiFi configuration. It's not hard to imagine the value of outfitting every vending machine with an IoT device. Just think of how useful that data might be in managing a vending operation. Then consider how much time you would need to pay your technicians to configure the WiFi settings for each vending machine. Even worse, how about paying them to do this again each time the building or business hosting the machines updates their WiFi passwords?

### **1.1.3. Why LTE and this Kit?**

Cellular LTE communications have revolutionized personal communications. We see this in the phones we carry with us everyday. The nearly ubiquitous coverage and ease of connection make LTE networks ideal.

Even better, their simple, one-time configuration makes LTE easy for users and customers. Our LTE-based devices contain a SIM (subscriber identity module) card which uniquly identifies each device on the cellular network. Configured only once - often right at the factory itself - the cellular device is now enabled throughout the entire LTE network.

Why have IoT devices not used LTE in the past? Because of design, development, certification and monthly costs, application developers have largely ignored the advantages their numerous advantages. But these difficulties are being addressed so that a new wave of applications can be enabled by LTE networks.

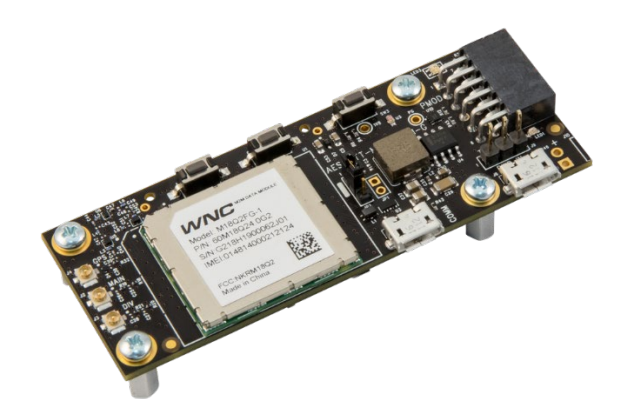

*Figure 1-5*

This is where the AT&T IoT Starter Kits fit into the picture. They give developers access to lowcost, fully certified, small footprint modules that can be used to build LTE connected IoT devices. Use them to host your embedded applications, or to just provide the LTE connectivity to an embedded system you have already developed. Either way, these kits make LTE a reality for IoT applications.

### **1.2. IoT Starter Kit (SK2)**

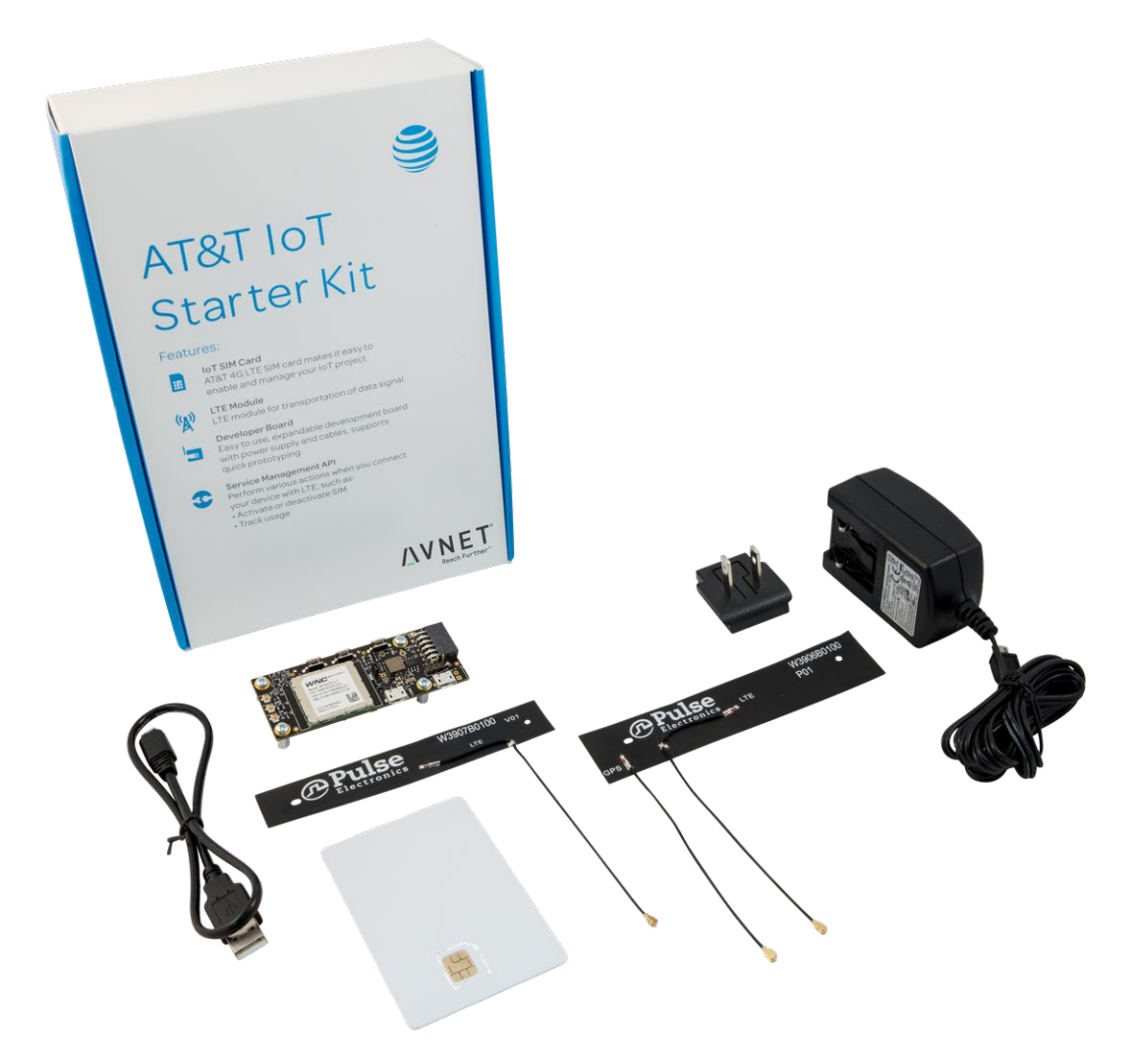

*Figure 1-6*

[AT&T IoT Starter Kit \(2nd Generation\)](https://marketplace.att.com/products/att-iot-starter-kit-2nd-gen) - also known as "SK2" - provides an innovative new System-on-Module IoT solution, enabling the design of cellular connected edge devices, certified for operation in the United States. (An alternative version of the kit ["Global LTE IoT Starter Kit"](http://cloudconnectkits.org/product/global-lte-starter-kit) is also available from Avnet to support markets outside of the United States.)

Designed to be used for both prototyping and production, the slim form-factor LTE SK2 board is fully compliant with FCC, PTCRB, and AT&T network certifications, thereby reducing development risk and speeding IoT deployments.

### **1.2.1. What Comes In the Box**

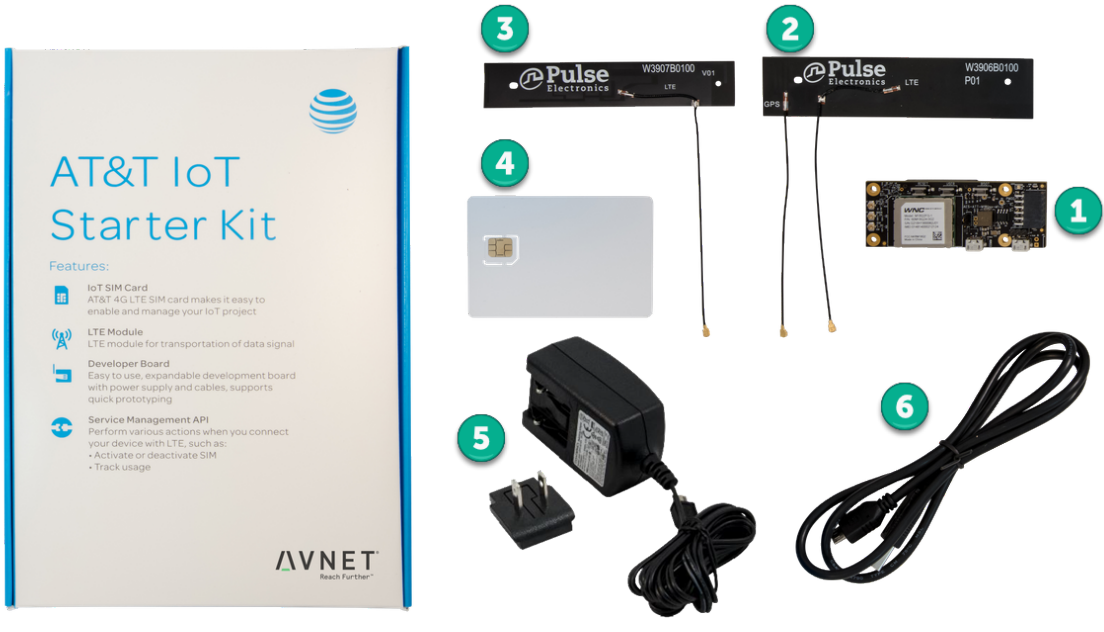

*Figure 1-7*

- 1. LTE IoT SOM LTE System Board (p/n: AES-ATT-M18Q2FG-M1-G).
- 2. LTE Primary + GPS Antennas Pulse FPC LTE combo antenna.
- 3. LTE Secondary Antenna Pulse FPC LTE antenna.
- 4. AT&T IoT Starter SIM Card 3FF Micro-SIM card.
- 5. AC/DC Power Supply AC/DC power supply (5V @ 2.5A) plus country/region outlet adapter.
- 6. USB Cable for programming and debug.

### **1.2.2. Hardware Overview**

The Starter Kit features a small (79.5 mm x 30 mm) development board built around Wistron NeWeb Corporation (WNC) M18Q2FG-1 LTE Cat-4 modem module. The M18Q2FG-1 module provides cellular modem functionality plus user application code support via a dedicated Arm® Cortex™-A7 processor, thus eliminating the need for an external host processor.

#### **1.2.2.1. Top**

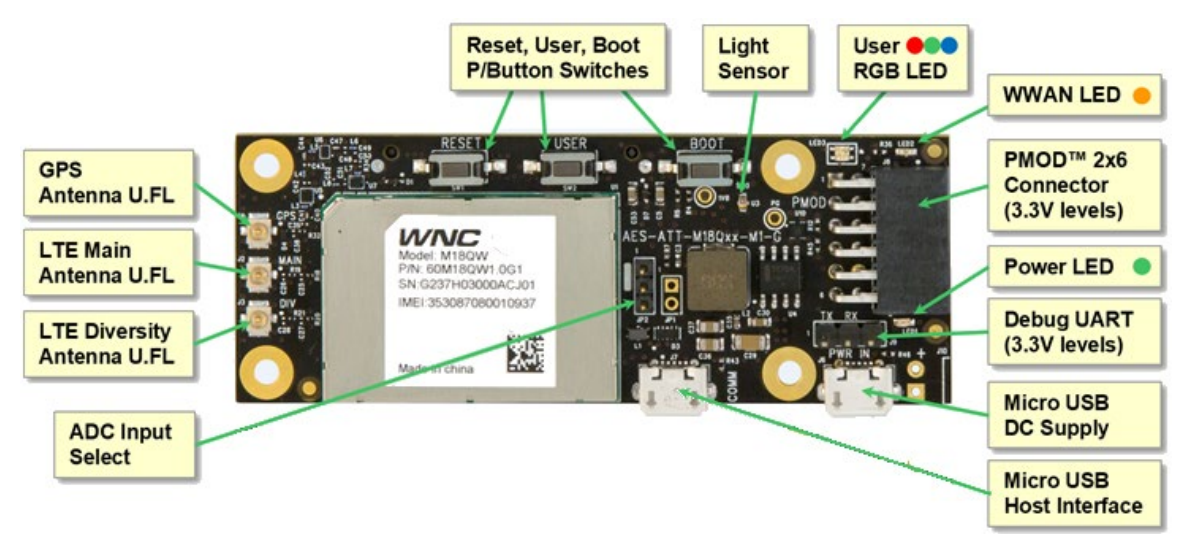

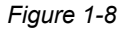

<span id="page-18-0"></span>Along with the WNC modem/processor module, the top-side of the module contains many components. Starting at the left side of [Figure 1-8:](#page-18-0)

- The ADC (analog to digital convertor) jumper lets you select how the ADC pins from the WNC module are connected within the SK2 board: either to the light sensor or the 60-pin jumper.
- Three antenna connections are found on the left side of the module. This support both the LTE radio (which requires two antennas) as well as the GPS sensor.
- There are three push-button switches on the board the middle one can be accessed by user programs while the other two are for Rest and Boot. Programming the User Switch via GPIO (general purpose input/output) will be discussed in Chapters 3 and 4.
- The User RGB (red, green, blue) LED can also be controlled via user software (also discussed in Chapters 3 and 4).
- The WWAN (wireless wide-area network) LED is controlled by the LTE modem and provides status regarding the cellular connection.
- The PMOD connector allows you to attach PMOD peripheral boards, making it easy attach sensors or other resources to your kit. There are a wide number of PMOD capable modules that can be purchased separately.
- The Power LED lets you know if power is available (from the Micro USB DC power supply connector).
- The "Debug UART" dedicated for system debug output (ie Linux kernel debug log output).
- There are two Micro USB connectors on the SK2 module:
	- The "DC Supply" USB connector provides DC power to the module. You should use the supply provided in the kit to assure the proper amount of power is available to run the SK2 module.
	- The "Host Interface" USB connector can be connected to your computer, allowing you to modify and control the module via the ADB (Android Debug Bus) protocol. (This will be discussed in the next chapter.)

#### **1.2.2.2. Bottom**

The bottom of the SK2 contains a few more items of interest.

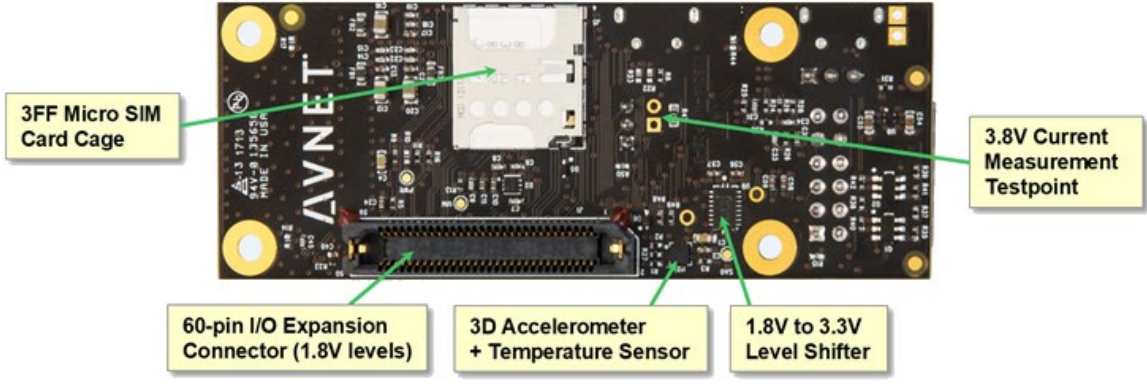

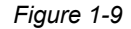

Starting from the left and working around the board:

- 3FF Micro SIM Card Cage is where you will insert the micro SIM (Subscriber Identification Module) card that comes with the kit, once you have registered it with AT&T. (See the SIM registration steps later in this chapter.)
- 3.8V Current Measurement Testpoint can be used to test the output of the on-board voltage converter. After applying an unregulated 5V supply thru, say, the micro-USB power connector, the on-board converter adapts and regulates the power supply to the board. With a small hardware adaptation, this unpopulated header can be used to measure the current from by this regulated supply.
- 1.8V to 3.3V Level Shifter handles the voltage differences between the modem processor module pins and the sensor and expansion devices.
- 3D Accelerometer & Temperature Sensor provides movement and temperature data to the system. (These will be discussed later during the I2c chapter.)
- 60-pin I/O Expansion connector provides access to many of the processor module's pins and ports. Use this to add your own hardware to the SK2 system. Alternatively, you can attach the Avnet's [LTE IoT Breakout Carrier](http://cloudconnectkits.org/product/lte-iot-breakout-carrier) as shown below. The breakout makes it easier to access the expansion pins - or allows easy connection o[f Click](https://www.mikroe.com/click) modules (as shown below).

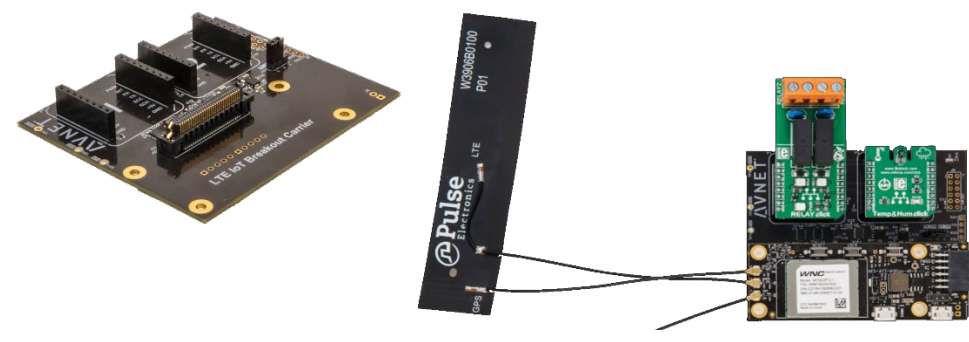

*Figure 1-10*

#### **1.2.2.3. Block Diagram**

The block diagram provides an alternative view of the SK2. From this view, it's easy to see how the kit's components are interconnected. In fact, this view of the system highlights what signals are routed to the PMOD and Expansion connectors.

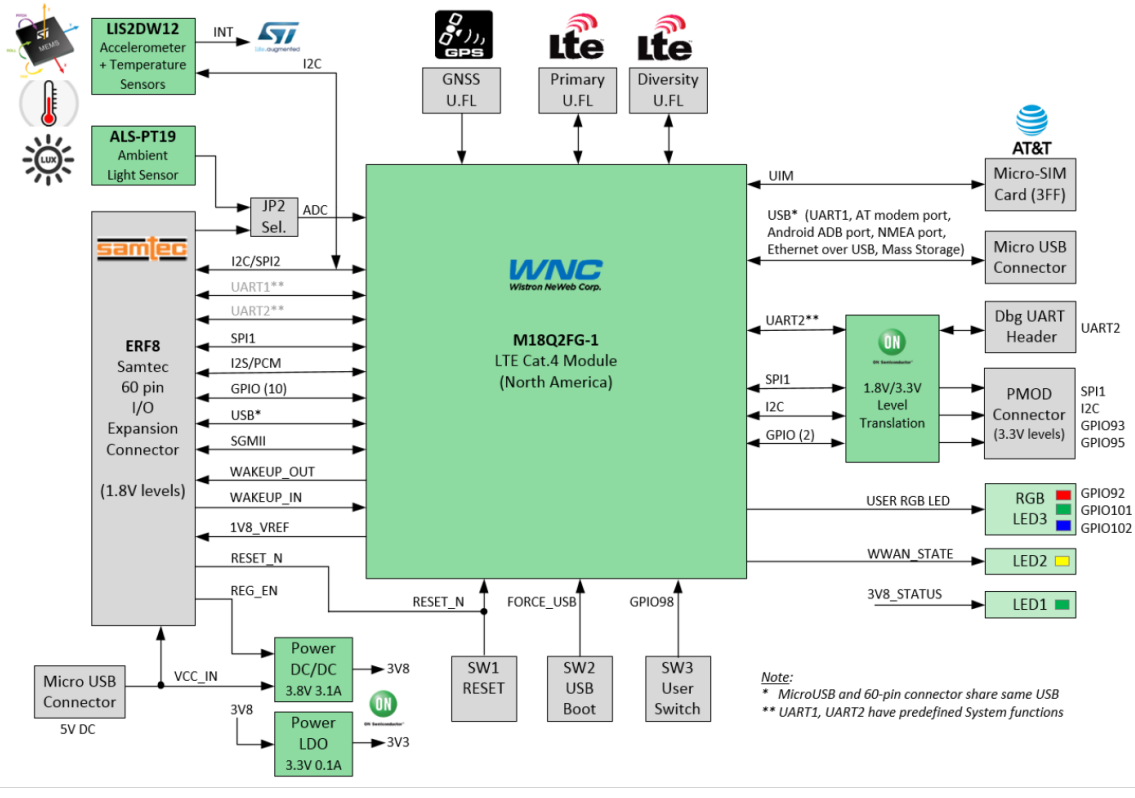

*Figure 1-11*

Please refer to the **SK2 Hardware User's Guide** for further details and explanation regarding this board.

### **1.2.3. Software Overview**

From the diagram in the previous section, we can see the WNC M18Q2FG-1 module is the central component of the SK2. It is the 'brains' behind this kit. As mentioned earlier, this module contains an ARM Cortex-A7 processor which runs an OpenEmbedded version of Linux. User application code (scripts, C language, and Python) can run within this Linux environment.

A Software Development Kit (SDK), specific to the M18Q2FG-1 module, provides the necessary API calls allowing your code to access hardware peripherals and system resources. Application code built with the SDK is loaded into the M18Q2FG-1 module through the host USB interface (see the Top of board description), eliminating the need for proprietary debug/emulation hardware.

The SDK consists of two main APIs (Application Programming Interfaces):

- **LTE IoT**: provides access to the communications services over the LTE cellular radio.
- **Peripheral**: provides access to the peripheral ports and pins on the M18Q2FG-1 processor module. In other words, using this API you can access the ports, as well as the sensors that are connected to these ports (e.g. temperature, accelerometer).

You can control these API from one of three different languages:

- 1. **Linux shell scripts** useful for simple demos and examples.
- 2. **Python** the AT&T Python environment lets you access the hardware using the popular scripting language. The Python environment will be covered in greater detail in a future chapter.
- 3. **C** the ever-popular C language is supported; letting you build C applications that run within the Linux environment. In fact, the IoT Monitor demo program - which comes pre-loaded on the SK2 - was written using the C language and accessing the WNC API. A future chapter will describe how to setup and build user applications using the C language.

### **1.2.4. Cloud Connectivity**

AT&T services facilitate Cloud based application development and deployment:

- M2X a cloud-based, fully managed IoT device management and time-series data storage service for network connected devices.
- Flow Designer a visual IoT application development and data orchestration environment, with run-time support for complex nonstandard protocol translation, data processing and integrations, to help developers create IoT applications fast.

The SK2's QuickStart demo (i.e. IoT Monitor program) utilizes these services and provides an example for how to get started with them.

### **1.2.5. Description of QuickStart Demo**

When the IoT Starter Kit (2nd Generation) is initially powered-on, a basic user interface will allow you to perform complete Transmit/Receive operations. This initial program will post readings from the sensors located on the IoT Starter Kit module to a pre-configured AT&T Dashboard each time you push the "User" button. You can see this operation progress by following the LED sequence on the board. After registering your kit with the AT&T Dashboard, you will be able to view the data online.

Sensor data from the module includes:

- Motion sensor data provides 3-axis accelerometer data indicating board position
- Temperature sensor
- Ambient light sensor

Note that GPS location data is not enabled in the startup application.

The demonstration runs the "IoT Monitor" application. The code for this can be found on Avnet's GitHub site:

#### <https://github.com/Avnet/M18QxIotMonitor>

As this software is pre-loaded onto the module at production, there is no need for you to download or modify it before running the QuickStart out-of-box demo. You can find further explanation, and directions, for this demo in the next section. (Instructions for running the demo can be found in the next section.)

#### **1.2.5.1. IoT Monitor program**

To clarify, the initial program that runs automatically upon powering up the SK2 may be called by either of these names:

- QuickStart demo
- IoT Monitor program The C source-code program used to implement the QuickStart demo

We just point this out so that you won't get confused thinking that there might be more than one startup demo in the SK2. The IoT Monitor source code will be examined later on in this user guide.

### <span id="page-23-0"></span>**1.3. Running the QuickStart Demo**

#### <span id="page-23-1"></span>**1.3.1.1. Register the AT&T SIM Card**

Before we get started with the QuickStart demo, we need to register your kit and its SIM card with the AT&T Marketplace. This provisioning will allow AT&T's network to recognize your kit.

#### **1. Log onto AT&T's IoT Marketplace:**

[https://marketplace.att.com](https://marketplace.att.com/)

You have choice of login methods - either using an account that you have previously setup, an AT&T Developer account, or a GitHub account. If you would like to create a new account, click the "Create an account" link near the bottom of the screen.

**2. After you are logged in, navigate to the Register SIMs screen by clicking:**

Management > Register SIMs

**3. Enter the SIM ICCID number located on the SIM card carrier (and the SIM card itself). Then click the "Register SIMs" button.**

We recommend giving it a nickname, just in case you end up with more than one kit or SIM card and want to tell them apart.

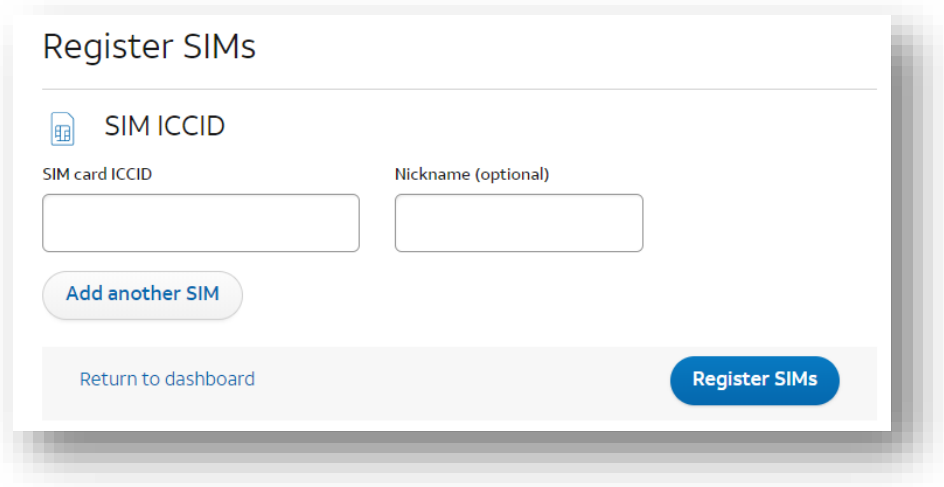

**4. View data about your SIM in the "Dashboard".**

If you are not taken to the Dashboard, click the "Dashboard" button and you should see your SIM card listed. Click the + button next to your SIM card to view more data about your SIM card.

#### **1.3.1.2. Assembling the SK2**

To assemble IoT Starter Kit (2nd Generation) components, there are just a few connection steps required to connect the three main items needed for basic operation.

- Antenna
- SIM card
- Power adapter cable

Directions to assemble the kit include:

**1. Connect the antennas.** 

 The flexible antenna arrays should be gently connected to the module antenna terminals as shown by matching each of the labeled antenna cables to the corresponding connector:

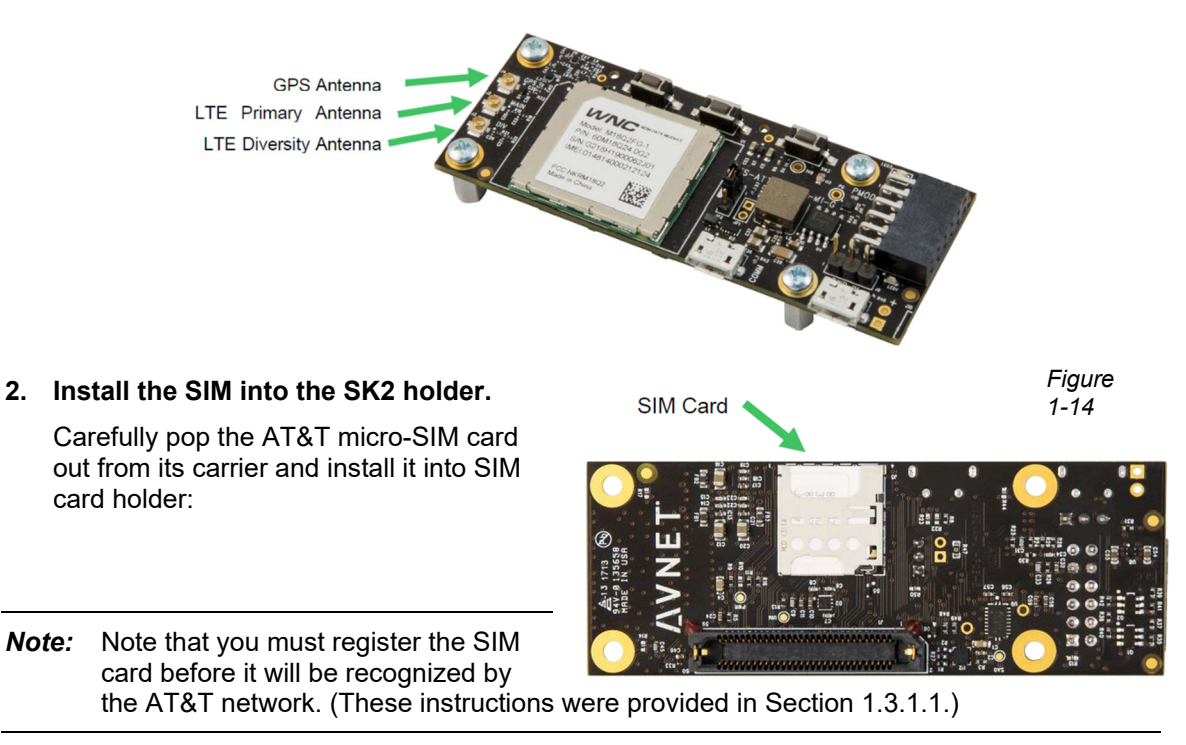

#### **3. Connect the micro-USB power cable.**

 The included power adapter cable should be connected to the micro-USB connector labeled "PWR IN" and the wall adapter plugged into an AC power outlet. This will power on the module:

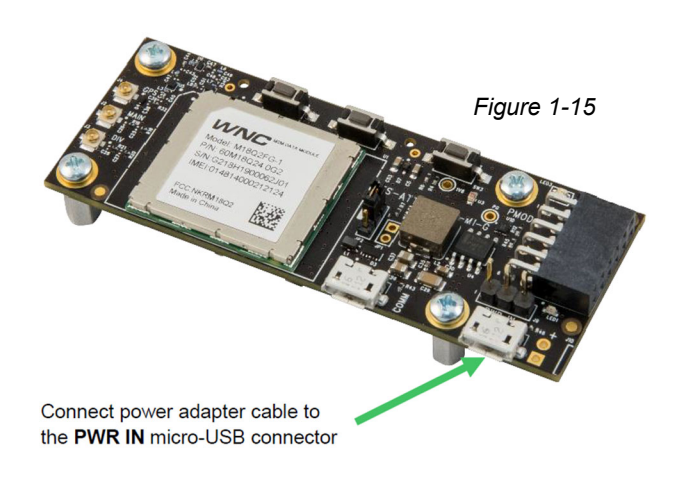

#### **1.3.1.3. Running the QuickStart Demo**

As stated earlier, the QuickStart demo comes pre-programmed into your kit and should run automatically after power-up.

**Note:** The next chapter (Chapter 2 – Embedded Linux) will show how to stop this program from running automatically – or how to set your own program or script to run at power-on.

#### **4. Power-on the board. If already on, power-cycle it by disconnecting and then reconnecting power.**

 When power is provided to the IoT module it automatically begins basic operations. The presence of power is indicated by the *Power-On LED* (LED1) illumination:

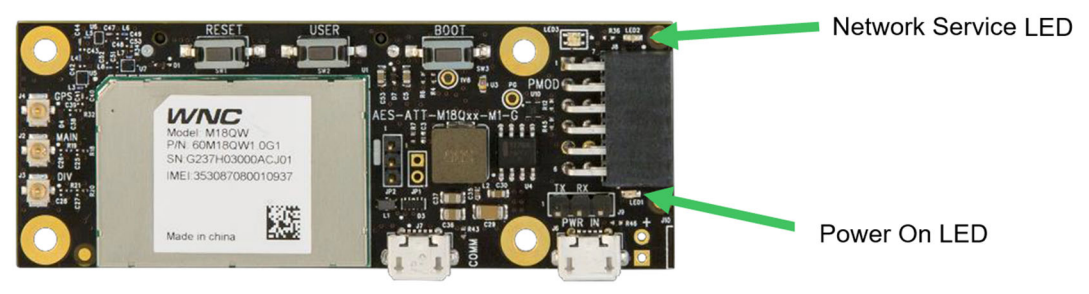

*Figure 1-16* 

#### **5. Watch for the module to connect to LTE cellular network service.**

 After the module is powered on, the *Network Service LED* (LED2) will begin flashing. This indicates that the module is attempting to register with the AT&T network and establish a connection.

 Once connected to the AT&T network, the Network Service LED will quit flashing and become steady.

**Note:** If the Network Service LED does not become steady (i.e. it keeps flashing), then it's possible that the APN has been incorrectly configured for your kit. Please refer to the Appendix for more information about the APN setting and how to configure it.

#### **6. When the Tri-color LED turns Green, push the user button once.**

 After network service is obtained, the module's demo will connect to the AT&T M2X service. Once established, the tri-color LED becomes GREEN.

 After network service is established and the module is ready to receive user input, you can press the *USER Push Button* (SW2) to initiate collecting sensor data from the SK2 and sending it to the M2X service.

 Each step in the sequence of events kicked off by pressing the USER button can been seen in the *Tri-color LED* (LED3).

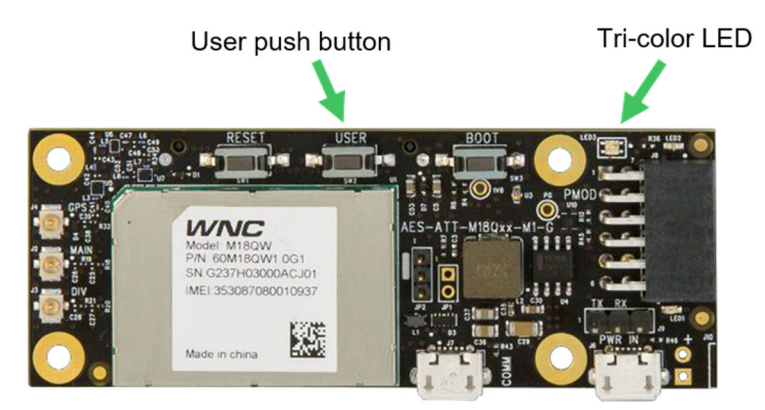

*Figure 1-17* 

 The QuickStart program's sequence of events are described in Section [1.3.1.4,](#page-27-0) on the next page.

#### <span id="page-27-0"></span>**1.3.1.4. Quick Start Demo Sequence of Events**

While the tri-color LED is GREEN, the user may press the USER button to initiate an M2X data transmission. While the push button is being pressed, the tri-color LED will illuminate white, while the tri-color LED is WHITE no transmission takes place. The WHITE LED only indicates that the module detects that the USER button is being depressed.

Once the USER push button is released, the tri-color LED will illuminate BLUE and the sensor data will be collected and sent to the M2X Dashboard associated with your IoT Marketplace account. It will stay BLUE until all the data has been sent and acknowledged by M2X.

After the data transmission is completed, the tri-color LED will go back to GREEN. This process can be repeated, and the Quick Start demonstration application will continue to follow this execution logic as indicated in the following diagram:

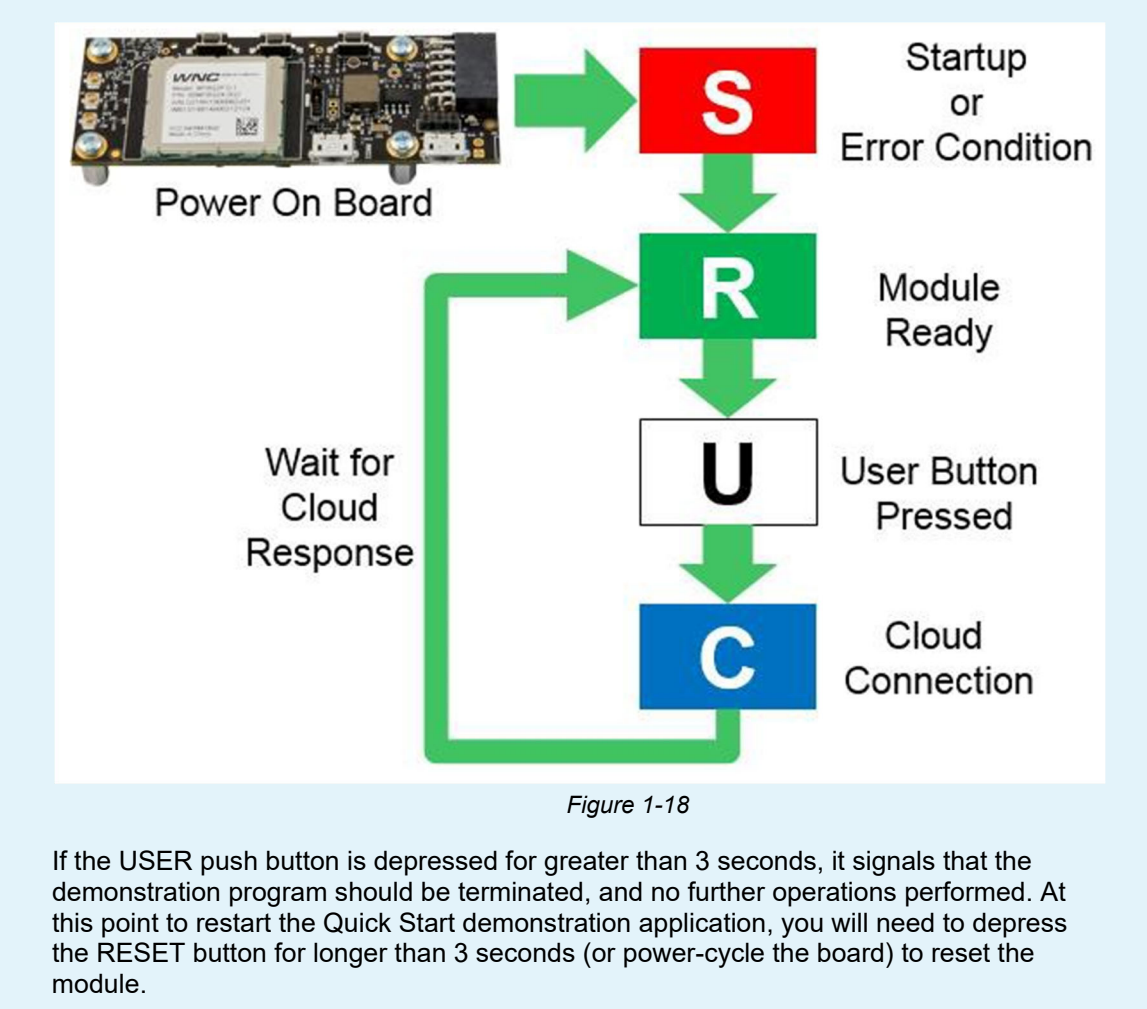

l

#### **1.3.1.5. AT&T Marketplace Dashboard**

After running the SK2 out-of-box QuickStart demo your data is available in the AT&T Marketplace dashboard. Your kit's serial number needs to be added to your Marketplace account, though, so that your data can be displayed.

**7. Log onto AT&T's IoT Marketplace (unless you are still logged in):** 

https://marketplace.att.com

 You have choice of login methods - either using an account that you have previously setup, an AT&T Developer account, or a GitHub account. If you would like to create a new account, click the "Create an account" link near the bottom of the screen.

**8. After you are logged in, navigate to the Marketplace Dashboard registration screen:** 

marketplace.att.com/amoc/devices/gsk/register

**Note:** If the registration form does not look like that shown in Step #3, make sure you are logged into the Marketplace and try clicking on the registration link again.

**9. Enter the kit's Serial Number located on your SK2's box.** 

You can find your kit's serial number on the box as shown:

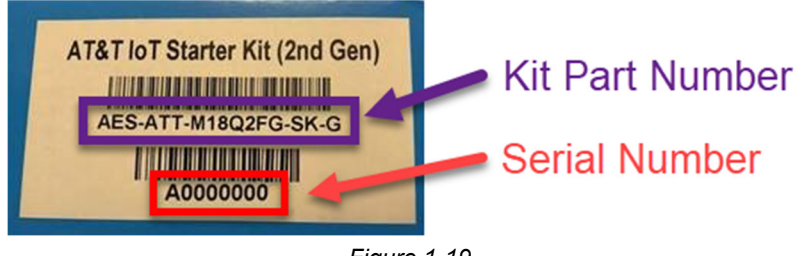

*Figure 1-19* 

Then enter it into the registration dialog:

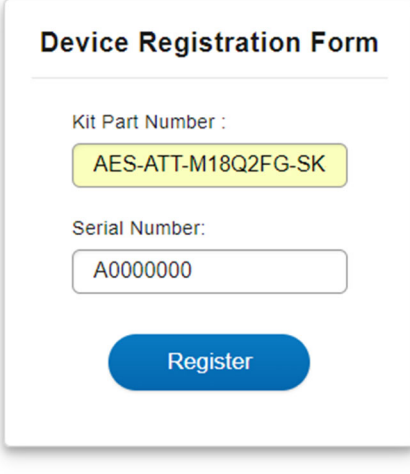

*Figure 1-20* 

**10. After clicking "Register", which closes the dialog, you will find your kit listed on the Data dashboard:** 

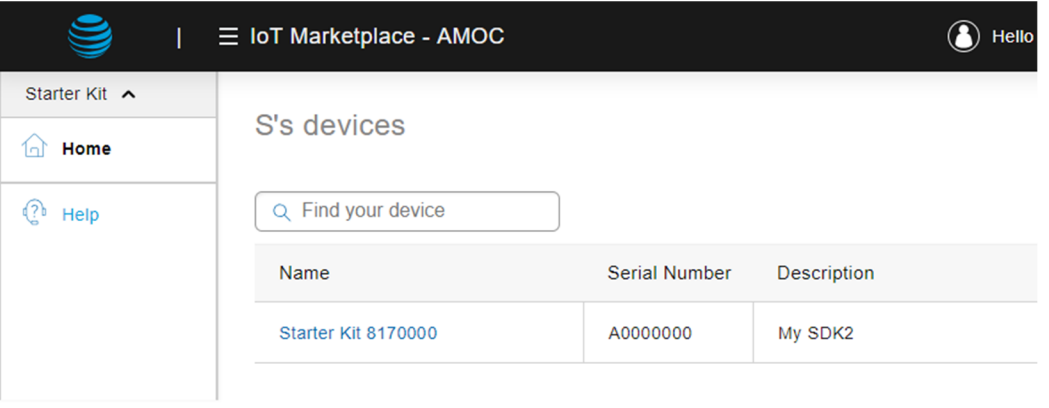

*Figure 1-21* 

**11. Click on the Starter Kit's link (i.e. 'Name') and you will find the dashboard's data displayed for your kit.** 

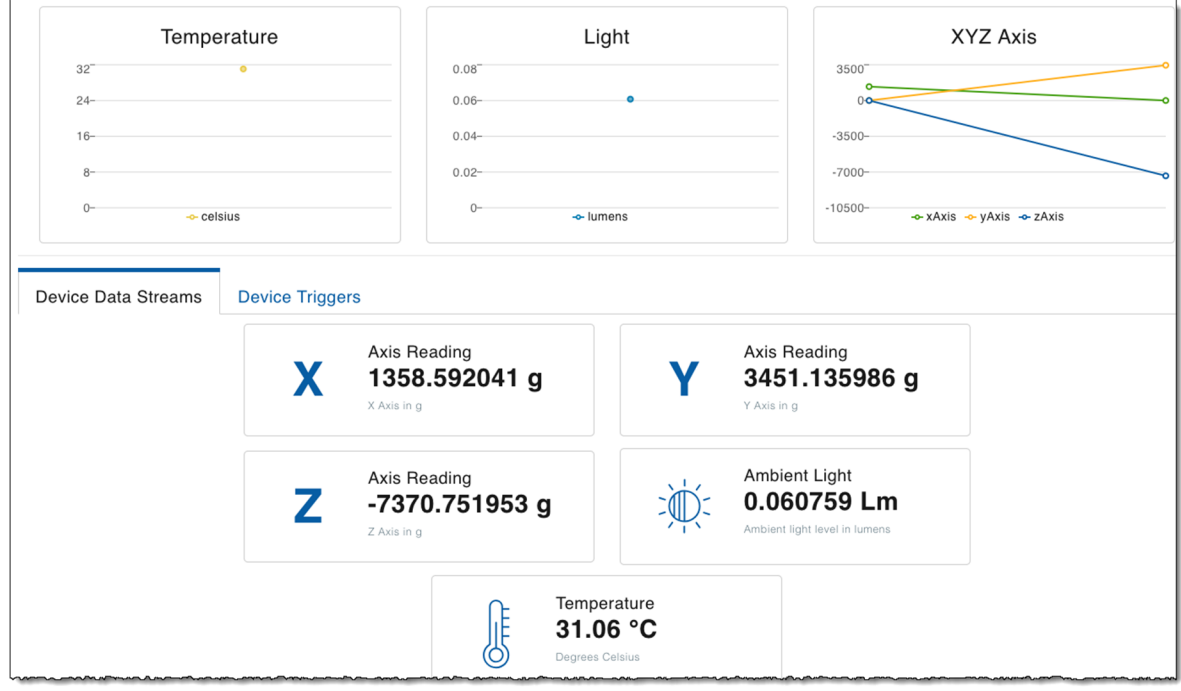

*Figure 1-22* 

#### **1.3.1.5.1. Sidebar – Data Sent to AT&T Dashboard**

The following sensor data is sent to your AT&T Marketplace Dashboard each time the user presses the USER key:

#### **3-Axis Acceleration Sensor Data:**

- **XVALUE** = X data point from the onboard LIS2DW12 sensor chip
- **YVALUE** = Y data point from the onboard LIS2DW12 sensor chip
- **ZVALUE** = Z data point from the onboard LIS2DW12 sensor chip

#### **Temperature Sensor Data:**

• **TEMP** = Temperature data from the onboard LIS2DW12 sensor

#### **Ambient Light Sensor Data:**

• **ADC** = Light intensity measurement from the integrated ADC and onboard light sensor

The data is stored within your AT&T Marketplace Dashboard so that you can access this data from your IoT applications later.

### **1.4. Resources**

### **1.4.1. AT&T Resources**

AT&T provides several resources, many of them are listed in the preface of this book. Here are four sites to find support from AT&T for the SK2:

- <https://marketplace.att.com/products/att-iot-starter-kit-2nd-gen>
- <https://marketplace.att.com/quickstart#starterkit-2nd-gen>
- <https://github.com/att-iotstarterkits>
- [https://att-iotservices.groovehq.com/help\\_center](https://att-iotservices.groovehq.com/help_center)

### **1.4.2. Register with cloudconnectkits.org**

Along with AT&T's information website, you can also find resources at Avnet's Cloudconnectkits.org. We recommend creating an account at:

<http://cloudconnectkits.org/>

During account creating, you will be able to register your kit.

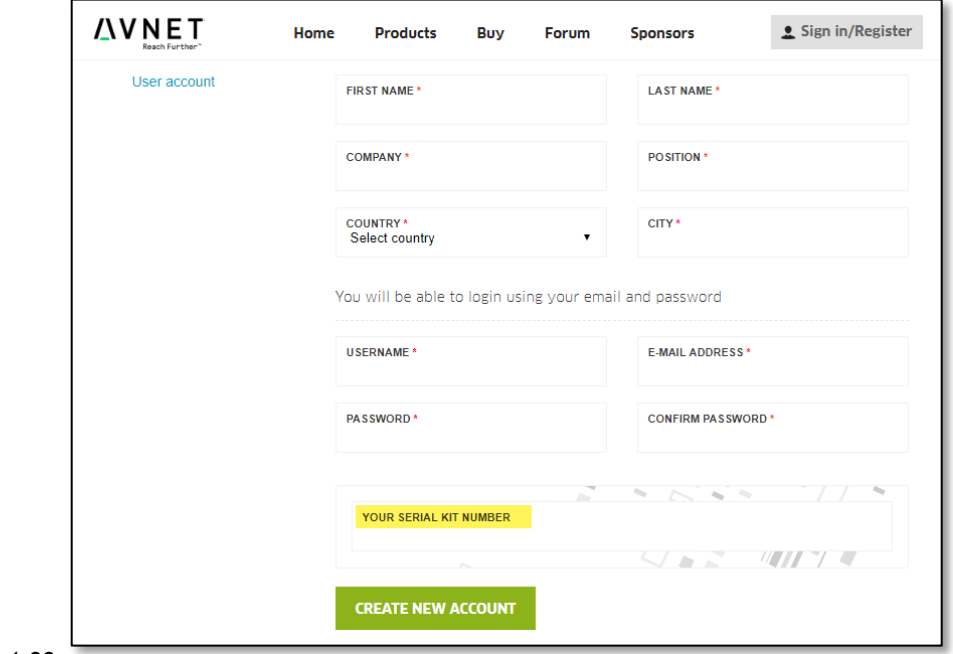

*Figure 1-23*

### **1.4.3. What's Next?**

In the next chapter, we shall see that Embedded Linux is used as the baseline operating system for the SK2. Due to Linux's ease of use, this makes it easy for us to add, view and manage programs and files on the kit.

Additionally, the Linux command-line interface, accessed via one of the USB ports, makes it easy to control the user LED on the board.

# **2. Embedded Linux**

Most of today's embedded systems run some form of operating system (OS). The OS provides a broad set of services that simplifies programming the device, making it easier – and faster – to deploy new products.

Linux is fast becoming a favorite operating system for embedded devices. Not only does it provide a rich set of services, but it has wide community support and is a favorite among developers.

The AT&T IoT Starter Kit (SK2) is based on an OpenEmbedded distribution of Linux. This environment provides the foundational basis for all interaction and development with this kit. If you are already a Linux master, then you'll have a big headstart with your development. If not, we think you will find this OS, and the kit itself, convenient and fun to program.

Using the SK2 is somewhat akin to using a Raspberry Pi in that they are both small, Linux-based, software-programmable kits. While the IoT Starter Kit doesn't provide quite the wide-range of functionality found in the Raspberry Pi, it has a built-in LTE cellular modem which gives it wide ranging IoT connectivity.

# **Topics**

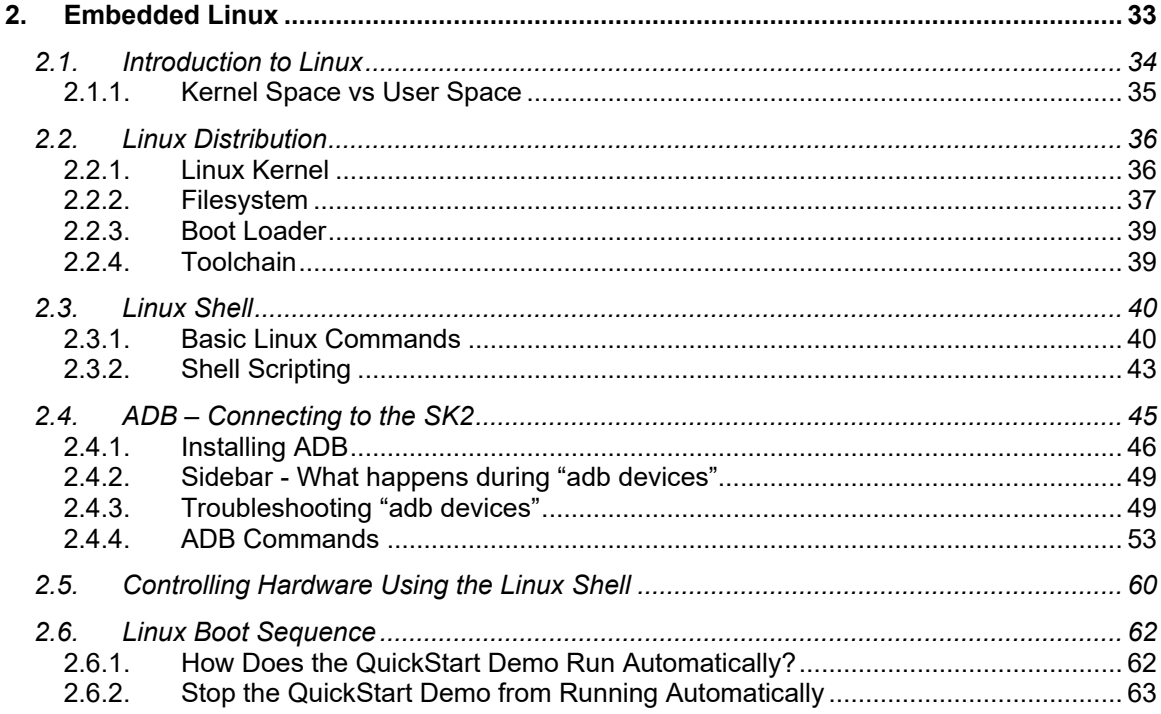

### **2.1. Introduction to Linux**

Linux, like all operating systems, provides a set of services to the user.

If you have ever used a Linux computer – or another other computer (e.g. Windows, Mac) – you are familiar with many of these user-oriented services. For example, you may have used word processor program to create and edit files, which are stored in the OS's filesystem. Or, you may have used a web browser, which relies on the networking services provided by the operating system.

While many Linux-based "embedded systems" do not generally run big word processor programs, they still rely on the Linux filesystem to manage files – allowing programs to create, edit and delete files as needed.

And like most other operating systems, Linux provides a command-line interface that can be used to view files, execute programs or otherwise interrogate the system. While a command-line is rarely used during the execution of an embedded system's target application (i.e. we don't use a command-line to run our microwave), it is quite handy when developing and debugging software running user software.

While the following diagram is only a generic description, it gives us a summary of the types of services we can expect to find in Linux, such as: memory management, file systems, networking, and device drivers (e.g. serial ports, analog to digital converters). Together, this core group of services is often called the 'kernel' of an operating system, hence the name Linux Kernel.

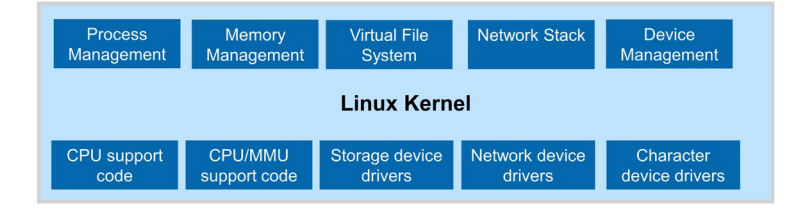

*Figure 2-1 Linux Kernel*

During this chapter we hope to provide a brief introduction to embedded Linux, some details about the Linux distribution provided with the SK2, and how to interact with it. In subsequent chapters, we'll dig even further, learning how to write programs that run within the SK2's Linux environment.

### **2.1.1. Kernel Space vs User Space**

Digging a little deeper into Linux, we need to delineate between "kernel" space and "user" space.

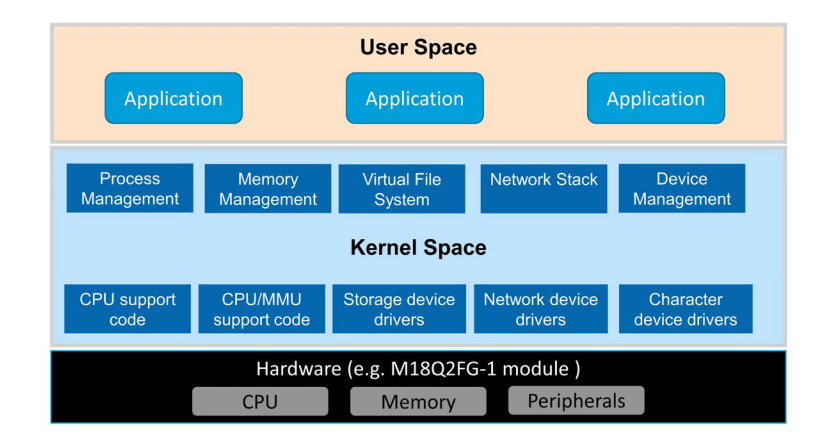

*Figure 2-2 User Space vs Kernel Space*

#### **2.1.1.1. Kernel Space**

In the previous section we described the Linux kernel as all the drivers and networking services provided by the OS. This code typically runs with permissions that allow it to directly interact with the hardware. With the SK2, the hardware manufacturer created the Linux kernel for us to work with their hardware. In other words, WNC adapted generic Linux code to work with the CPU, memory and peripherals found on their M18Q2FG-1 modem module.

#### **2.1.1.2. User Space**

In a similar way, we might describe 'user' space as all the programs and code that are isolated from the hardware. These programs access standard driver and socket interfaces that are portable across devices.

In fact, if you've used an Ubuntu Linux computer before, you might only recognize *user space*, as this is the area where we interact with Linux to run programs and configure our preferences. In an embedded system, we might think of *user space* as the area where we create and run software applications.

#### **2.1.1.3. Protecting the Environment**

Notice how Kernel space comes between User space and the hardware? Linux systems are layered in this fashion to create a secure and stable system. User applications are not allowed to talk directly to hardware, rather, they must call upon the services of the Linux kernel to interact with memory and peripherals. Therefore, when writing programs for Linux, we will need to learn how to interact with the Linux kernel – that is, we will need to learn how to call the functions provided by Linux and WNC that will let us access OS resources, such as the peripherals which talk to the sensors on the SK2, as well as the cellular LTE modem.

#### **2.1.1.4. Protecting Users From Each Other**

One last note, while we are talking about *protection* and *User space*. Another advantage to enforcing that all resources are accessed via the kernel is that it helps to protect one user from another. We might redraw our previous diagram to look like this:

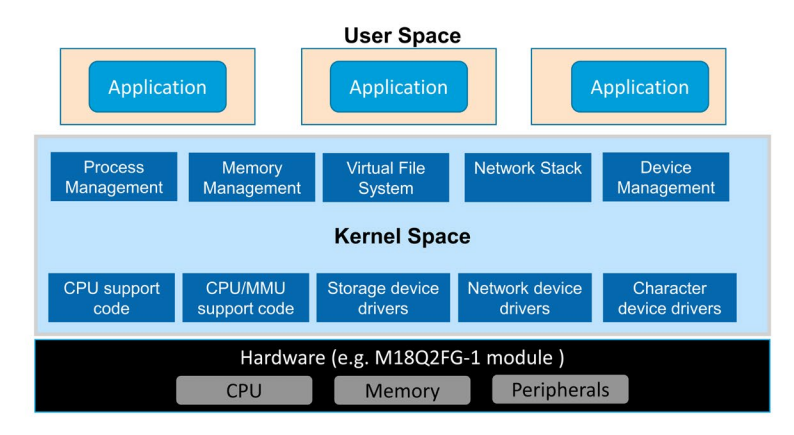

*Figure 2-3 Separation of User Space*

Linux allows programmers to create application programs which run independently of each other, as shown above. Alternatively, applications can be programmed to run in the same 'space' as each other (like on the previous page). While the choice is yours, as a programmer, how to implement your application(s) code, but we can thank the separation of Kernel space for helping to provide us with these options.

### **2.2. Linux Distribution**

Linux is delivered as a 'distribution'. Generally, a distribution includes:

- Linux kernel set of core services (as we discussed earlier)
- Filesystem collection of user space libraries and utilities/applications
- Boot loader an orderly, sequential means for low level hardware configuration and loading the kernel
- Toolchain common collection of compiler, linker, libraries, etc.

For personal computers, there are many different examples of Linux distributions; for example, you may have seen: Ubuntu, Red Hat, and Suse. In fact, some of you may have created your own distributions by downloading the Linux source code and putting everything together yourself.

Thankfully, we won't have to build Linux from scratch for the SK2. In this case, our board comes pre-loaded with the Linux distribution. When writing code for the SK2, though, you will need to download the appropriate toolset – choosing whether you want to write your programs in Python or the C language. (Chapters 3 & 4 will describe each of these toolsets – how to download, install, and build programs with them.)

### **2.2.1. Linux Kernel**

We access resources using a combination of common Linux commands (e.g. reading and writing a file or memory) or using a set of device driver libraries provided by WNC (the module vendor). These will be covered in greater detail throughout the rest of this user's guide.
# <span id="page-36-1"></span>**2.2.2. Filesystem**

The Linux filesystem provides a hierarchical organization for storing and retrieving files. Like most operating systems, the Linux community has defined a common set of directories for storage. As an example, the description below highlights a few key directories found on the SK2 filesystem (found on the right side of the page):

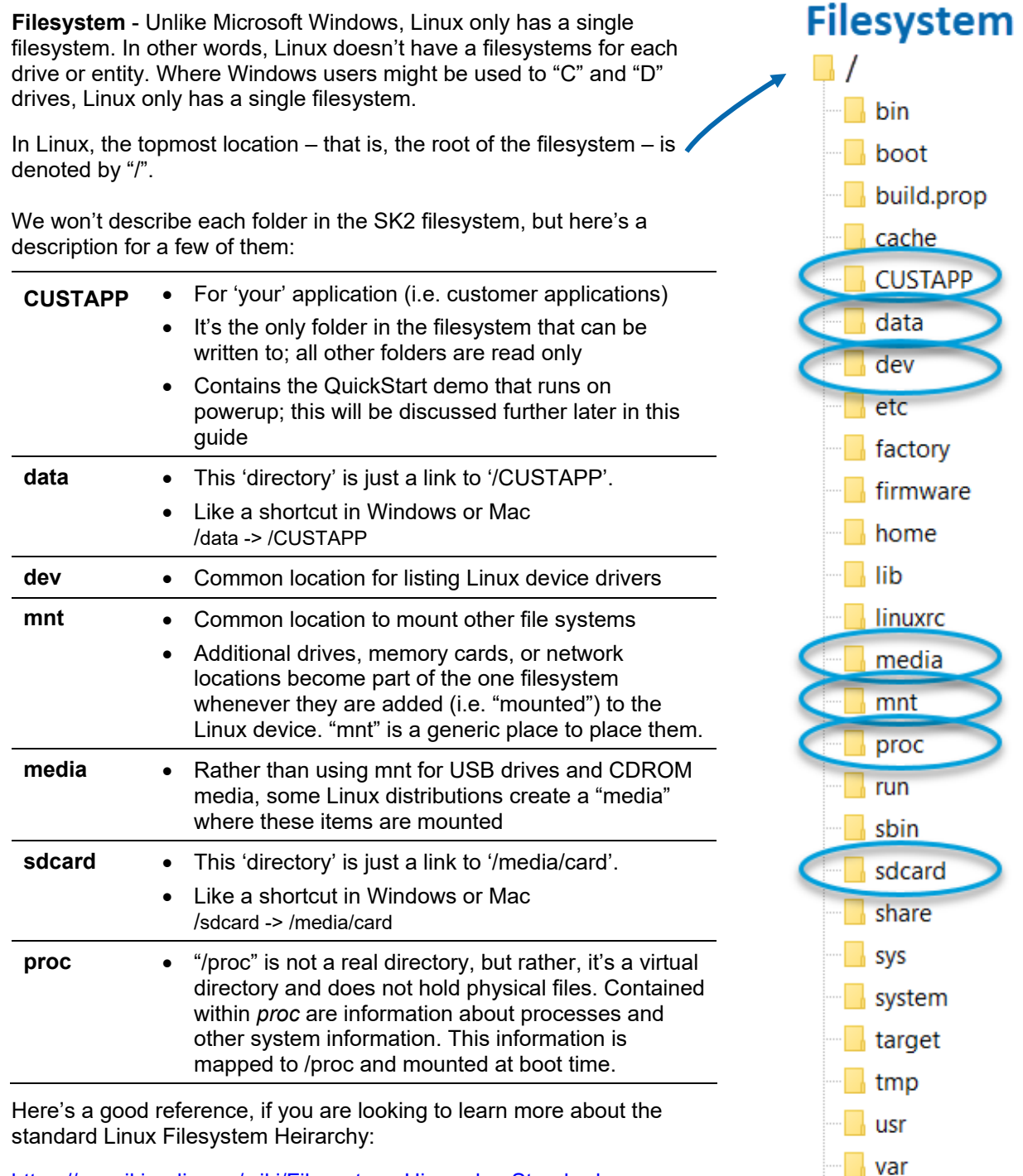

<span id="page-36-0"></span>[https://en.wikipedia.org/wiki/Filesystem\\_Hierarchy\\_Standard](https://en.wikipedia.org/wiki/Filesystem_Hierarchy_Standard)

**WERSERVER** 

*Figure 2-4 Filesystem*

### **2.2.2.1. Virtual Files, Status Info, and Configuration**

But, wait, there's more. The filesystem is a fundamental component of Linux. That is, it uses the filesystem for more than just text or binary files.

For one, Linux uses the file reading/writing paradigm to write to peripheral device-drivers. For example, you can write to the user-LED on the SK2 by writing to a virtual file, as we will see later in the chapter.

In a similar fashion, Linux lets users read status information and/or write configuration preferences through its filesystem. (As discussed earlier in the description of the *lproc* filesystem directory.)

### <span id="page-37-0"></span>**2.2.2.2. Permissions and Owners**

The Linux filesystem provides a robust set of file permissions and owners. To access a file, you must have the required permission to read, write, and/or execute it.

Here is another view of the SK2 filesystem. This one was generated using the "ls" Linux listing command.

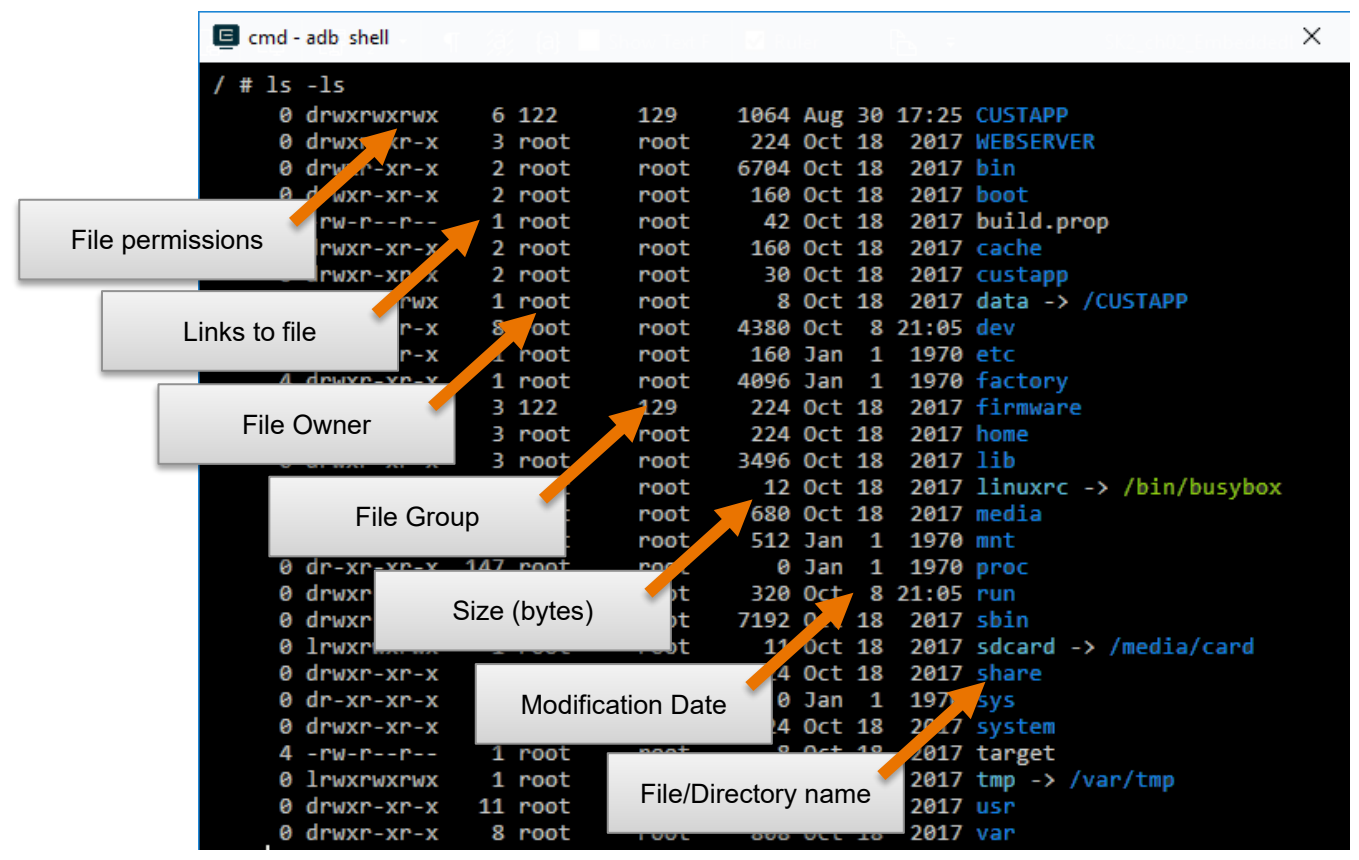

*Figure 2-5 Filesystem Listing ("ls -ls")*

<span id="page-37-1"></span>Note that if the "File Permissions" begins with a "d" then that line represents a directory. The remaining characters indicate if the "owner", "group", and "all users" have permission to read, write, and execute.

The "Linux Commands" section lists several commands useful for listing (e.g. "ls"), reading and modifying the ownership of files, ("chown") as well as viewing and changing the permissions on files ("chmod").

# **2.2.3. Boot Loader**

The SK2 Linux kernel has a pre-defined sequence for getting the module up-and-running. As part of this sequence, you can hook your programs to "auto-execute". That is, you make your own programs begin running at power-up, just like the Out-of-Box example that ships with the SK2. This will be discussed in further detail during a later part of this Users Guide.

# **2.2.4. Toolchain**

The set of tools used to write software programs to run in a specific version of Linux. In later chapters, we will introduce two toolchains for the SK2. One will focus on writing C programs, while the other will utilize Python.

# **2.3. Linux Shell**

The Linux shell – also known as the Linux command-line – provides a textual interface for issuing commands to Linux and then viewing the results. While most operating systems provide this capability, Linux (and Unix) users, seem to rely on it more than users of other operating systems. With Embedded Linux – where limited memory may not be able to support graphical interfaces – the command-line shell becomes even more important.

The next section highlights several key commands that can be invoked from the Linux shell. Experienced Linux users will likely know these already. For those new to Linux, we provide a short explanation of each. With a little practice – and some Googling – all users should become comfortable with them.

**Note:** If you are familiar with using the Windows command line, then you should be familiar with the Linux shell. In some cases, both use the same command – for example both use the command "cd" for "changing the active directory". In other cases, they use different commands (e.g. Windows uses "dir" to list a directory, while Linux uses "ls").

Check out the [ComputerHope](https://www.computerhope.com/unix.htm#dos) site, which provides a brief comparison of both DOS and Linux command-line shells.

# **2.3.1. Basic Linux Commands**

Linux distributions a common set of programs that can invoke from the Linux shell. For example, if you have ever used Linux – whether Ubuntu or embedded Linux – you will likely have made use of these various command-line programs. From listing the files in a directory ("ls"), to editing files ("vi"), or pinging a network ("ping").

**Note:** It's OK if you're not familiar with the tools we just mentioned. Those, and many more, will be discussed as needed throughout the rest of this user's guide.

In other words, the commands we run from the Linux shell command are just executable applications that reside within the Linux filesystem.

To minimize the size of the Linux on the SK2, its distribution packs all of these little command-line utility programs into a single executable called [BusyBox.](https://www.busybox.net/) This is a common way for embedded Linux systems to include a large set of tools with a very small memory footprint, albeit with some minor tradeoffs in functionality.

### **2.3.1.1. BusyBox Commands**

We mentioned earlier that the SK2, as do many Embedded Linux distributions, relies on [BusyBox](https://www.busybox.net/) to provide many of the command line utilities that we use every day. For that reason, BusyBox is often called *"The Swiss Army Knife of Embedded Linux"*.

Here are a couple useful commands that can be used to interrogate BusyBox itself.

#### **busybox**

Entering the 'busybox' at the command line will return the version of BusyBox along with the command-line functions supported with this distribution.

 $/$  # busybox BusyBox v1.24.1 (2017-10-18 19:49:51 CST) multi-call binary. BusyBox is copyrighted by many authors between 1998-2015. Licensed under GPLv2. See source distribution for detailed copyright notices. Currently defined functions: [, [[, acpid, add-shell, addgroup, adduser, adjtimex, arp, arping, ash, awk, base64, basename, beep, blkid, blockdev, bootchartd, brctl, bunzip2, bzcat, bzip2, cal, cat, catv, chat, chattr, chgrp, chmod, chown, chpst, chroot, chrt, cksum, clear, cmp, comm, cp, cpio, crond, crontab, cryptpw, cttyhack, cut, date, dc, dd, delgroup, deluser, depmod, devmem, df, dhcprelay, diff, dirname, dmesg, dnsd, dnsdomainname, dos2unix, du, dumpkmap, dumpleases, echo, ed, egrep, eject, env, envdir, envuidgid, ether-wake, expand, expr, fakeidentd, false, fbset, fbsplash, fdflush, fdformat, fdisk, fgconsole, fgrep, find, findfs, flock, fold, free, freeramdisk, fsck, fstrim, fsync, ftpd, ftpget, ftpput, fuser, getopt, getty, grep, groups, gunzip, gzip, halt, hd, hdparm, head, hexdump, hostid, hostname, httpd, hush,<br>hwclock, id, ifconfig, ifdown, ifenslave, ifplugd, ifup, inetd, init, insmod, install, ionice, iostat, ip, ipaddr, ipcalc, ipcrm, ipcs,<br>iplink, iproute, iprule, iptunnel, kbd\_mode, kill, killall, killall5, klogd, less, linux32, linux64, linuxrc, ln, loadfont, loadkmap, logger, login, logname, logread, losetup, lpd, lpq, lpr, ls, lsattr, lsmod, lspci, lsusb, lzcat, lzma, lzop, lzopcat, makedevs, makemime, man, md5sum, mdev, mesg, microcom, mkdir, mkdosfs, mkfifo, mkfs.vfat, mknod, mkpasswd, mkswap, mktemp, modinfo, modprobe, more, mount, mpstat, mt, mv, nameif, nbd-client, nc, netstat, nice, nmeter, nohup, nslookup, ntpd, od, passwd, patch, pgrep, pidof, ping, ping6, pipe\_progress,<br>pivot\_root, pkill, pmap, popmaildir, poweroff, powertop, printenv, printf, ps, pscan, pwd, raidautorun, rdate, rdev, readahead, readlink, readprofile, realpath, reboot, reformime, remove-shell, renice, reset, resize, rev, rm, rmdir, rmmod, route, rpm, rpm2cpio, rtcwake, run-parts, runsv, runsvdir, rx, script, scriptreplay, sed, sendmail, seq, setarch, setconsole, setfont, setkeycodes, setlogcons, setsid,<br>setuidgid, sh, sha1sum, sha256sum, sha512sum, showkey, shuf, slattach, sleep, smemcap, softlimit, sort, split, start-stop-daemon, stat, strings, stty, su, sulogin, sum, sv, svlogd, swapoff, swapon, switch\_root, sync, sysctl, syslogd, tac, tail, tar, tcpsvd, tee, telnet, telnetd, test, tftp, tftpd, time, timeout, top, touch, tr, traceroute, traceroute6, true, tty, ttysize, tunctl, udhcpc, udhcpd, udpsvd, umount, uname, unexpand, uniq, unix2dos, unlink, unlzma, unlzop, unxz, unzip, uptime, users, usleep, uudecode, uuencode, vconfig, vi, vlock, volname, watch, watchdog, wc, wget, which, who, whoami, xargs, xz, xzcat, yes, zcat, zcip

<span id="page-40-0"></span>*Figure 2-6 BusyBox*

### **2.3.1.2. File Management**

- **[pwd](https://www.computerhope.com/unix/upwd.htm)**: print working directory simply returns the directory where your command line is currently located; good for answering "where am I" in the filesystem?
- **[ls](https://www.computerhope.com/unix/uls.htm)** (small LS): listing creates a simple listing of the files and subdirectories in the current working directory

Make this more useful by adding an option, such as, "**ls -ls**" or "**ls -la**". This will list the files vertically and provide the additional information shown in the graphic in Section [2.2.2.2](#page-37-0)

• **[alias](http://www.linfo.org/alias.html)**: tells the shell to replace one string with another

This lets you create a new command from one (or more) other commands; for example:

**alias ll='ls -la'**

After entering this command, entering ll (small LL) will execture the "ls -la" command for you.

- **[cd](https://www.computerhope.com/unix/ucd.htm)**: change directory changes the current working directory to a new location Examples:
	- "**cd /**" sets your command-line session to the root of the filesystem
	- "**cd /CUSTAPP**" makes CUSTAPP your current working directory
- **[cp](https://www.computerhope.com/unix/ucp.htm)**: copy copies a file (or files) from one location to another
- **[mv](https://www.computerhope.com/unix/umv.htm)**: move moves a file (or files) from one location to another Note that this is how you rename a file in Linux
- $\frac{rm}{rm}$  $\frac{rm}{rm}$  $\frac{rm}{rm}$ : remove is how you delete a file or files
- **[ln](https://www.computerhope.com/unix/uln.htm)** (small LN): link link files which is like shortcuts in Windows Also popular to create symbolic links, which adds an s option: "**ln –s**".
- **[chmod](http://www.yourownlinux.com/2013/09/chmod-basics-of-filesdirectories.html)**: change mode allows you to change the permissions of files and directories
- **[chown](https://www.computerhope.com/unix/uchown.htm)**: change ownership of files and directories
- **[mkdir](https://www.computerhope.com/unix/umkdir.htm)**: make a new directory
	- **[rmdir](https://www.computerhope.com/unix/urmdir.htm)**: remove directory note that the directory must be empty before it can be deleted
- **[mount](https://www.computerhope.com/unix/umount.htm)**: mount a filesystem to your root (for example, attaching a USB or network drive)
	- Generally, you must create a new empty directory for example, in the /mnt folder and then mount the new filesystem into the root filesystem
	- [umount](https://www.computerhope.com/unix/umount.htm): unmount unmounting a filesystem from the root
- **[find](https://www.computerhope.com/unix/ufind.htm)**: find a file or group of files
- **[grep](https://www.computerhope.com/unix/ugrep.htm)**: global regular expression print search one or more files for lines that match a regular expression pattern
- **[tar](https://www.computerhope.com/unix/utar.htm)**: tape archive combine a group of files into the *tar* archive format with or without compression; the tar command can also be used to modify, extract and manage tar files

### **2.3.1.3. Viewing, Creating and Editing Text Files**

- **[touch](https://www.computerhope.com/unix/utouch.htm)** Either creates a new empty file with the specified name or updates the files modification timestamp if the file already exists
- **[cat](https://www.lifewire.com/uses-of-linux-cat-command-4011235)**: catenate reads data from the specified file(s) and outputs the contents to the command-line
- **[vi](https://www.howtogeek.com/102468/a-beginners-guide-to-editing-text-files-with-vi/)**: visual editor a small, simple text editor included with most Linux distributions

It's not visual (or anything) like Microsoft Word, but it lets us view and modify text files while taking up very little of our valuable memory

### **2.3.1.4. Program Control**

- **[ps](https://www.lifewire.com/uses-of-linux-ps-command-4058715)**: process listing produces a list of processes running on the Linux system
- **[top](https://www.computerhope.com/unix/top.htm)**: produces a listing of processes sorted by % CPU usage
- **[kill](https://www.computerhope.com/unix/ukill.htm)**: tell Linux to kill a process using it PID (process ID) number; a PID can be viewed using the ps or top command
- **<ctrl>-c**: stops a process by sending it the SIGINT interrupt signal
- **[clear](https://www.computerhope.com/unix/uclear.htm)**: clears the Linux shell

# **2.3.2. Shell Scripting**

As discussed earlier, the command-line shell provides a handy and powerful way to work with Linux, such as managing files or executing programs.

Behind the scenes, this *shell* itself is a Linux program that provides the command-line interface and command interpreter. There are a variety of shell programs found in Linux (and Unix) distributions – the most common being one called Bash. Alternatively, the SK2 comes with a similar, smaller shell program called Ash, which is part of the BusyBox toolset. (In fact, you can see this listed in *[Figure 2-6](#page-40-0) BusyBox*.)

Shell scripting is nothing more than a sequence of command-line (i.e. shell) calls. These sequences can be a simple grouping of one or two commands or complicated sequences that contain logical control statements.

We use the term "scripting", rather than "programming", as these sequences do not need to be explicitly compiled before they are executed.

When grouped together into a single text file, the ".sh" file extension is used to signify a *sh*ell script. Linux doesn't require that we use the .sh extension, but this is common practice in Linux since this makes it easier for us to identify which files are shell scripts.

[Listing 1](#page-42-0) is an example of a very simple shell script that was used to create *Figure 2-5 [Filesystem](#page-37-1)  [Listing \("ls -ls"\)](#page-37-1)*:

```
# list.sh
# list the files in the current directory to the command-line
# note that the -ls option creates a vertical listing with more info
ls -ls
```
<span id="page-42-0"></span>*Listing 1 list.sh*

A second example lists the files in the dev directory:

```
# list_dev.sh
# change to the /dev directory 
# and then print a listing the command line
cd /dev
ls -ls
```
<span id="page-43-0"></span>*Listing 2 list\_dev.sh*

Let's look at one final example:

```
# list pipe cat.sh
#
# - This script writes a listing of /dev directory
# into the file mylisting.txt in /CUSTAPP
# - The '>' pipes tells the shell to pipe the output<br># into the tyt file rather than to the standard ou
   into the txt file rather than to the standard output
# - It then prints out the contents of mylisting.txt
# using the 'cat' command
ls -ls /dev > /CUSTAPP/mylisting.txt
cat /CUSTAPP/mylisting.txt
```
#### *Listing 3 list\_pipe\_cat.sh*

<span id="page-43-1"></span>Later, in Section [2.4.4.3](#page-55-0) on page [56,](#page-55-0) we walk you through using shell scripts on your SK2.

#### *Note:* **Linux Line Endings**

Be careful when creating shell scripts in Windows for use in Linux on your SK2. Windows uses different characters to signify line-endings than Linux. In some cases, the different characters can return unexpected results.

A couple of guidelines to help you get better results:

- Do not use Windows Notepad to create shell scripts. It does not handle Linux line endings.

- Find and use a good Windows text editor. There are many good ones available. A popular,

free editor is Notepad++ [\(https://notepad-plus-plus.org\)](https://notepad-plus-plus.org/).

# <span id="page-44-1"></span>**2.4. ADB – Connecting to the SK2**

<span id="page-44-0"></span>Now that we are familiar with several Linux commands, how do we connect to the SK2 to view the filesystem and utilize these commands?

The SK2 was developed using ADB (Android Debug Bridge) to communicate between your computer and the kit. ADB is a versatile command-line tool that facilitates a variety of device actions, such as pushing and pulling files, as well as providing access to a Unix shell that you can use to run a variety of commands on your device.

It is a client-server program that includes three components:

- 1. (SK2) An ADB daemon is resident on your SK2, running in the background, providing development and debug access to authorized users through the COMmunications USB port.
- 2. (Computer) A client, which sends commands. The client runs on your development machine. You can invoke a client from a command-line terminal by issuing ADB [commands.](#page-52-0)
- 3. (Computer) A server, which manages communication between the client and the daemon. The server runs as a background process on your development machine. Once the server has set up connections to all devices, you can use adb commands to access those devices.

Since the ADB daemon is already installed on your SDK, we only need to install ADB onto our development computers. This is addressed in the next section.

# **2.4.1. Installing ADB**

<span id="page-45-1"></span>Since ADB is already installed on your SK2, we only need to install the remaining two components on your development computer; these are both installed with a single installation program.

Installing ADB on your Windows, Mac or Linux computer follows a similar set of steps. After downloading and extracting the ADB executables, you will also need to set up an access key file which will grant you authorization to connect to your SK2.

### **2.4.1.1. Install ADB Executables**

**1. Download the ADB ZIP file for your computer from the Android developers' site.**

There are separate download links for each OS (Windows, Mac, Linux). Pick the one that matches your development computer.

<https://developer.android.com/studio/releases/platform-tools>

**Note:** Debian-based Linux users, such as those using Ubuntu Linux, can type the following command to install ADB:

sudo apt-**get** install adb

<span id="page-45-0"></span>**2. Extract the contents of this ZIP file into an easily accessible folder.**

Some suggestions include:

Windows: **C:\adb**<br>Mac: /Users.

```
Mac: /Users/MY_USER_NAME/Desktop/adb (replacing MY_USER_NAME with your own)
         Linux: /Users/MY_USER_NAME/Desktop/adb (replacing MY_USER_NAME with your own)
```
**Note:** You can skip this step if, as a Linux user, you installed ADB with apt-get.

### **2.4.1.2. Set up Credentials (i.e. access key)**

<span id="page-46-0"></span>**3. Create a new folder called ".android" in your user directory.**

Using your computer's file browser (or command-line), create the new folder as shown:

Windows: **C:\Users\MY\_USER\_NAME\.android**<br>Mac: /Users/MY USER NAME/.android Mac: /Users/MY\_USER\_NAME/.android<br>Linux: /Users/MY\_USER\_NAME/.android Linux: **/Users/MY\_USER\_NAME/.android**

replacing MY\_USER\_NAME with your own user account folder.

**4. Add "adbkey.pub to your new ".android" folder.**

For the SK2, this is simply a text file named "adbkey.pub" which contains a single word:

wnc000000

**Hint:** This file should contain only this word. It should not contain a carriage return or linefeed.

You can create this file on yourself or download it from github.com:

<https://github.com/Avnet/AvnetWNCSDK/blob/master/adbkey.pub>

For example, in Windows with a user name of "doug", when this step is complete you should have the following in your .android directory:

C:\Users\doug\.android\adbkey.pub

### <span id="page-47-1"></span>**2.4.1.3. Connect to Your SK2**

### <span id="page-47-2"></span>**5. Open a command window in the same directory where you installed the ADB binary.**

In **Windows**, this can be done by holding *Shift* and *Right-clicking* within the ADB folder then choosing the "open command prompt here" option. (Some Windows 10 users may see "PowerShell" instead of "command prompt".)

**Mac** users can open "Terminal" from their Applications folder and navigate to where you installed ADB (in step [2\)](#page-45-0). For example:

cd /Users/MY\_USER\_NAME/Desktop/adb

Linux users should open their command-line shell and and navigate to where you installed ADB (in step [2\)](#page-45-0). For example:

```
cd /Users/MY_USER_NAME/Desktop/adb
```
**Note:** Linux users who installed ADB with apt-get may run adb commands from any location. You do not need to navigate to the adb folder in order to run it.

#### **6. Connect your SK2 to your computer with a USB cable.**

Make sure the USB power cable is also connected. It won't work without both USB cables being connected.

#### <span id="page-47-0"></span>**7. In the Command Prompt window, enter the following command to launch the ADB daemon:**

Windows command-line:

adb devices

For Mac, Linux, and PowerShell users, commands are preceded with "./":

./adb devices

In response, you should see:

WNC\_ADB device

As shown below:

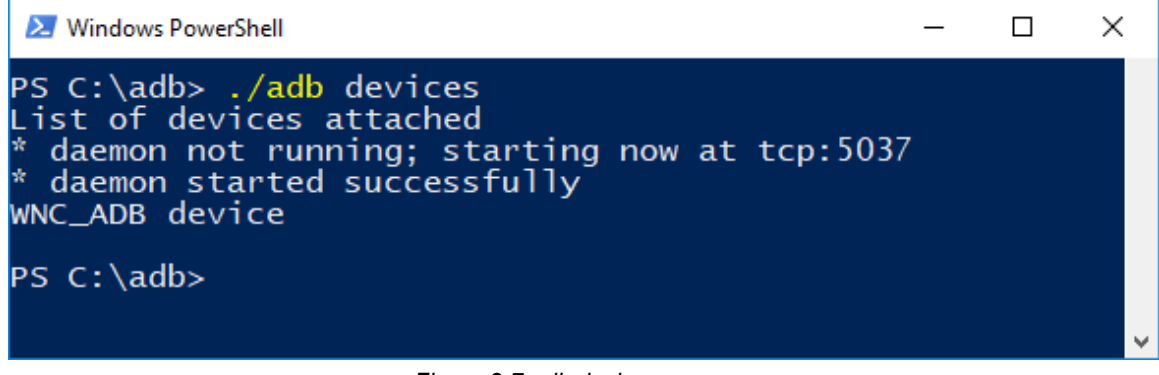

*Figure 2-7 adb devices*

You can now run ADB commands on your device – which we'll look at in Sectio[n2.4.4](#page-52-0) on page [53.](#page-52-0)

# **2.4.2. Sidebar - What happens during "adb devices"**

When you run "adb devices" a few things happen:

- 1. ADB Server is started. (This was briefly described in Section [2.4](#page-44-0) on page [45.](#page-44-0))
- 2. The ADB Server scans you computer for connected ADB devices.
- 3. It then verifies if you have the credentials to access the connected ADB devices.
	- a) Looks for the required 'key' in your .android folder.
	- b) Creates the .android folder, if it doesn't exist.
	- c) If it finds the key, is uses that to create the actual authorization key "adbkey".
- 4. Finally, it prints the list of devices to the command line (as we saw in the diagram for Step [7](#page-47-0) of Section [2.4.1.3\)](#page-47-1).

# <span id="page-48-0"></span>**2.4.3. Troubleshooting "adb devices"**

Please refer to this section if you failed to connect to your device in Step 7 of *[Installing](#page-45-1) ADB* (Section [2.4.1\)](#page-45-1). In other words you can skip this section if executing "adb devices" returns:

WNC\_ADB device

Otherwise, examine some of the problems and solutions listed here.

### **2.4.3.1. Precede Command with ./**

| PS C:\adb> adb devices                                  |  |
|---------------------------------------------------------|--|
| adb : The term 'adb' is not recognized as the name of } |  |
| spelling of the name, or if a path was included, verif  |  |
| At line:1 char:1                                        |  |
| + adb devices                                           |  |
|                                                         |  |
| + CategoryInfo               : ObjectNotFound: (adb:Str |  |
| + FullyQualifiedErrorId : CommandNotFoundException      |  |
| es C:\adb>                                              |  |

*Figure 2-8 Mac/Linux/Powershell needs ./*

When using Windows Powershell, Mac or Linux, you should precede the "adb" command with "./". (Powershell also accepts ".\".)

./adb devices

### **2.4.3.2. Execute From ADB Directory**

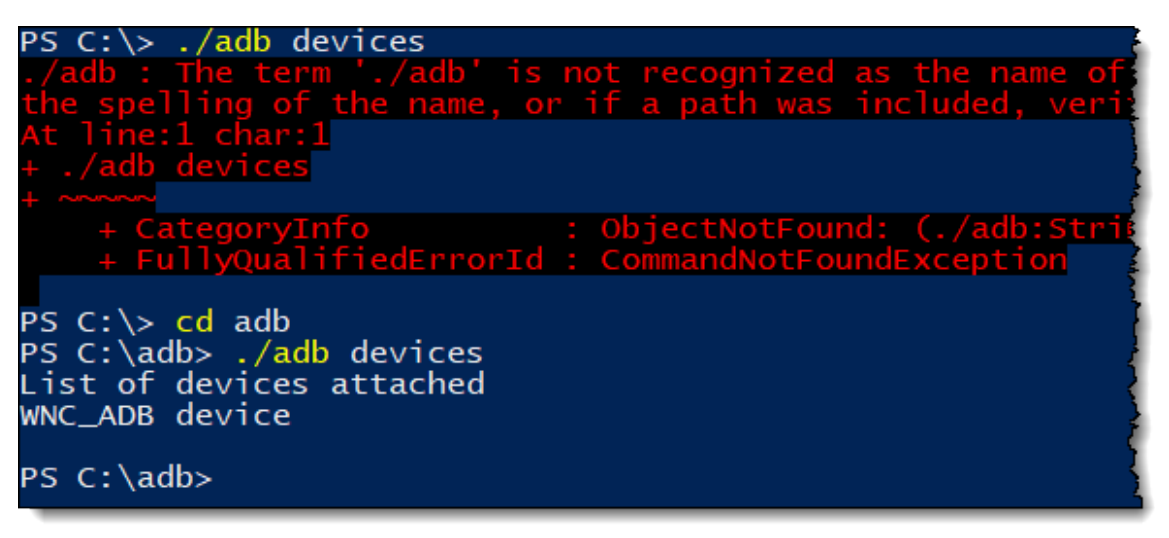

*Figure 2-9 Use ADB Folder*

The ADB executable wasn't found. Since "./adb" was used correctly for PowerShell, we know that wasn't the issue. But, it appears we were trying to run ADB from the "C:/" drive location. Unless you modify your Windows configuration (i.e. PATH variable), you either need to specify the full path to ADB… or simply run ADB from the folder you installed it to.

Change to the ADB folder by using the "cd" command as shown above. Since we installed ADB to the "C:\adb" directory, and our cursor resides at "C:\", we only need to use:

cd adb

to get to the proper location.

### **2.4.3.3. WNC\_ADB unauthorized**

**X** Windows PowerShell

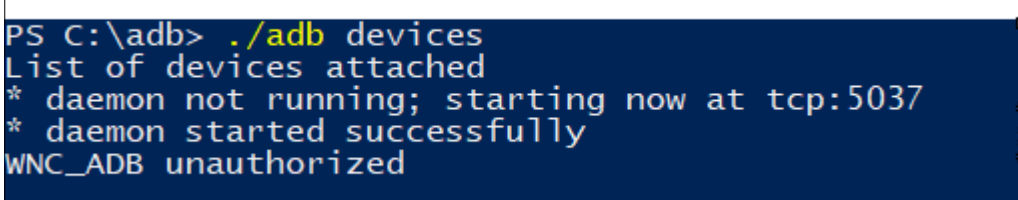

*Figure 2-10 WNC\_ADB Unauthorized*

In this case, it appears that the ADB server started and found our WNC\_ADB device but did not find the proper credentials to access the device.

Go and examine your .android directory (created in Step [3](#page-46-0) on page [47.](#page-46-0)). It should now contain two files:

| Name                  | Size Modified $\vee$       |
|-----------------------|----------------------------|
| 1 da adbkey.pub       | 1 KB 10/18/2018 9:23:28 AM |
| 2 <sup>d</sup> adbkey | 2 KB 10/18/2018 9:22:23 AM |

*Figure 2-11 adb keys*

"adbkey" is a private key generated by the ADB Server based upon the "adbkey.pub" file we placed in our . android directory.

If you examine "adbkey" with a text editor, you will notice it looks like:

|     | ----- BEGIN PRIVATE KEY-----                                       |
|-----|--------------------------------------------------------------------|
|     | MIIEvAIBADANBgkqhkiG9w0BAQEFAASCBKYwggSiAgEAAoIBAQC4q6RbJ8zlaY37   |
|     | qVFIZpC1PQTWE/h6OKewSoqy+X/LRfyYpeYQOAJWGj3PuMnhmvGBZfUVKTamgxUc   |
|     | _^Oml6zgfJ9OJaCGJur^xjr84GiRi+MtY.ccc=4AJwZCrSqhiD4ZGJr\~mPhXHxSCR |
| 25. | BNF4n CkIIf 17+s1Pnt+m 4R5v /hG8vv10j1b, 4GTo 4r1VxWS/zv, TSfRF    |
| 26  | xkyt/88Sz6Fv+PpM2rwDpd0dQGsaqdG3WJetJ2o6bv2pSWqaiFMVKwrRWkAutcq9   |
| -27 | uTPupV1be8qncudLgKM7cg==                                           |
|     | 28 ----- END PRIVATE KEY-----                                      |

*Figure 2-12 Private key*

If our device is unauthorized, then something is likely wrong with this file. Since it is generated by "adbkey.pub", it is likely that it has been corrupted. For some reason, it gets overwritten with some incorrect hash string.

### **Procedure to Correct Unauthorized**

1. Double-check that "adbkey.pub" still contains the single word "wnc000000" (without the quotes). if it doesn't, delete the contents of this file and replace it with this word.

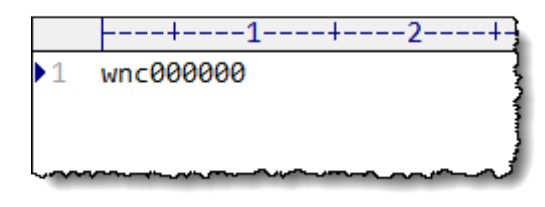

*Figure 2-13 adbkey.pub*

**Hint:** This file should contain only this word. It should not contain a carriage return or line-feed.

2. Run the following ADB command to stop the server from running.

```
adb kill-server
./adb kill-server
```
or

- 
- 3. Run the "adb devices" command again.

You can see the sequence we followed below.

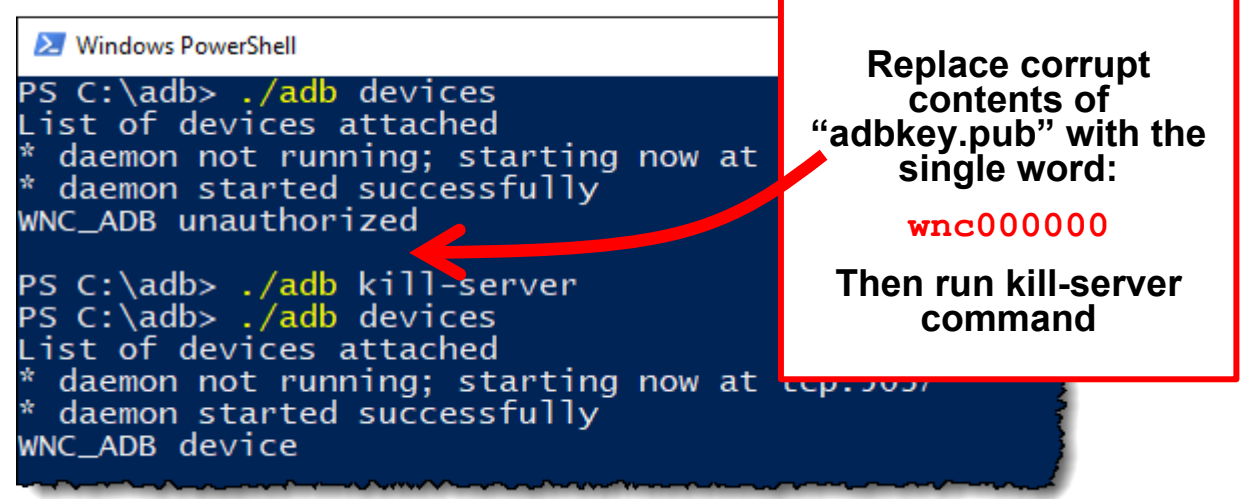

*Figure 2-14 kill-server and re-running adb devices*

If these three steps do not result in "WNC\_ADB device", try working through them again. We have occasionally seen it require these 2 or 3 times for it to work correctly.

# **2.4.4. ADB Commands**

<span id="page-52-0"></span>Once ADB is installed on your development computer, there are several ADB commands available for use. On this page we will describe a subset of ADB commands that will be used throughout this user guide.

### **2.4.4.1. ADB Commands found in this User Guide**

### **ADB Debugging**

- [adb devices](http://adbshell.com/commands/adb-devices) lists available adb targets
- [adb kill-server](http://adbshell.com/commands/adb-kill-server) stop the adb server
- **adb reboot** reboots the SK2

### **File Management**

- $\bullet$  [adb pull](http://adbshell.com/commands/adb-pull) pull a file from the SK2
- $ab$  push push a file to the SK2

### **Execute on Device**

- **adb shell** Starts a remote shell on the SK2
- **exit** exits the remote shell and returns to your computers command-line

Of course, you can find a listing of all the commands from many places on the Internet, such as: [adbshell.com,](http://adbshell.com/) [https://developer.android.com/studio/command-line/adb,](https://developer.android.com/studio/command-line/adb) [droidviews.](https://www.droidviews.com/a-comprehensive-guide-to-adb-android-debug-bridge-and-commands/)

### **2.4.4.2. Exploring the SK2 Filesystem using "adb shell"**

This section assumes that you were able to install ADB on your computer and successfully list your kit using the "adb devices" command. If not, please refer to *[Installing](#page-45-1) ADB* (Section [2.4.1\)](#page-45-1).

Here is a screen capture from our computer when executed the following instructions. (Note that this example uses the CMDR shell running on Windows.)

| $\blacksquare$ cmd                                                                |                 |                               |                 |                       | □ | $\times$ |
|-----------------------------------------------------------------------------------|-----------------|-------------------------------|-----------------|-----------------------|---|----------|
| $C: \A$ db<br>$\lambda$ adb devices<br>List of devices attached<br>WNC ADB device |                 |                               |                 |                       |   |          |
| $C: \A$ db                                                                        |                 |                               |                 |                       |   |          |
| $\lambda$ adb shell                                                               |                 |                               |                 |                       |   |          |
| $/$ # 1s<br><b>CUSTAPP</b><br>build.prop<br>home<br>dev                           | mnt             |                               | sdcard          | target                |   |          |
| cache<br>lib<br><b>WEBSERVER</b><br>etc                                           | proc            | share                         |                 | tmp                   |   |          |
| bin<br>factory<br>custapp                                                         | linuxrc<br>run. | sys                           |                 | usr.                  |   |          |
| data<br>firmware<br>boot                                                          | media<br>sbin   |                               | system          | var                   |   |          |
| $/$ # 1s -1s                                                                      |                 |                               |                 |                       |   |          |
| total 13<br>6 122<br>129<br>0 drwxrwxrwx                                          |                 | 1288 Oct 19 04:11 CUSTAPP     |                 |                       |   |          |
| 0 drwxr-xr-x<br>3 root<br>root                                                    |                 | 224 Oct 18 2017 WEBSERVER     |                 |                       |   |          |
| 0 drwxr-xr-x<br>2 root<br>root                                                    |                 | 6704 Oct 18                   | 2017 bin        |                       |   |          |
| $0$ drwxr-xr-x<br>2 root<br>root                                                  |                 | 160 Oct 18                    | 2017 boot       |                       |   |          |
| $4 - rw-r--r--$<br>1 root<br>root                                                 |                 | 42 Oct 18                     | 2017 build.prop |                       |   |          |
| 0 drwxr-xr-x<br>2 root<br>root                                                    |                 | 160 Oct 18                    | 2017 cache      |                       |   |          |
| o wyxn-xn-x<br>root                                                               |                 | $-18$                         | 2017 cust       |                       |   |          |
| $\mathbf{T}$ root<br>$4 - TW = 1$<br>Po.                                          |                 | 8 Oct 10 0017 arget           |                 |                       |   |          |
| 0 1rwxrwxrwx<br>1 root<br>root                                                    |                 | 8 Oct 18 2017 tmp -> /var/tmp |                 |                       |   |          |
| $0$ drwxr-xr-x<br>11 root<br>root                                                 |                 | 736 Oct 18                    | 2017 usr        |                       |   |          |
| $0$ drwxr-xr-x<br>8 root<br>root<br>$/$ # exit                                    |                 | 808 Oct 18                    | 2017 var        |                       |   |          |
|                                                                                   |                 |                               |                 |                       |   |          |
| $C:\A$ db                                                                         |                 |                               |                 |                       |   |          |
| $\lambda$                                                                         |                 |                               |                 |                       |   |          |
| cmd.exe                                                                           |                 |                               |                 | Search $\blacksquare$ |   |          |

*Figure 2-15 Using "adb shell"*

### <span id="page-53-0"></span>**1. Open a command-line shell on your computer in the ADB folder.**

This was discussed in Step [5](#page-47-2) (Section [2.4.1.3\)](#page-47-1) on page [48.](#page-47-2)

### **2. Verify you can connect to your board using ADB.**

Running this command from the shell you just opened:

adb devices or ./adb devices

Should return:

WNC\_ADB device

If it doesn't, then you need to verify your ADB installation (Section [2.4.1\)](#page-45-1) and/or view ADB troubleshooting (Section [2.4.3\)](#page-48-0).

**3. Start a remote session on your SK2 using "adb shell".**

You can start a remote shell session running on your SK2 using the *adb shell* command.

adb shell or ./adb shell

Notice, in *Using "adb shell* (Figure 2-15 [Using "adb shell"\)](#page-53-0), that the command prompt changes to "#" after running the "adb shell" command. The commands executed from the # shell are running on the SK2 (and not on your computer).

- **4. List the SK2 filesystem "ls".**
- **5. List the SK2 filesystem again using "ls -ls".**
- **6. Exit the SK2 remote shell.**

Exit the remote shell using the exit command.

exit

Notice how the command prompt returns to its original value. This indicates that our command-line is running on our computer again.

### <span id="page-55-0"></span>**2.4.4.3. Running Shell Scripts (.sh) on the SK2**

To demonstrat running shell scripts on your SK2, we will use the script (Listing 2 [list\\_dev.sh\)](#page-43-0) we examined earlier that lists the contents of the  $/$ dev directory. We will create (or download) the shell script on our computer and then *push* it to the SK2 and execute it.

*Note:* See a screen capture of this procedure at the end of the instructions.

#### **1. Create (or download) the list\_dev.sh file to your adb folder.**

Since this is such a small file, you may prefer to create it using you're a text editor. If so, create a file called "list dev.sh" and add the following two lines of code.

cd /dev ls -ls

**Note:** If using Windows, save the file using Linux (or Unix) line endings. (See note on page [44\)](#page-43-1).

Alternatively, you may want to download this file from the AT&T Starter Kit GitHub site:

[GitHub site coming soon](https://github.com/att-iotstarterkits)

**Hint** You can place your shell file in any folder, we only chose the adb folder for convenience.

**2. Open a command-line shell on your computer, if it isn't already open.**

This was discussed in Step [5](#page-47-2) (Section [2.4.1.3\)](#page-47-1) on page [48.](#page-47-2)

#### **3. Verify your SK2 connection using "adb devices".**

It should return:

WNC\_ADB device

Otherwise you need to verify your ADB installation (Section [2.4.1\)](#page-45-1) and/or view ADB troubleshooting (Section [2.4.3\)](#page-48-0).

#### **4. Push the shell script to the /CUSTAPP folder.**

The ADB push command takes two arguments, the from and to location.

adb push "C:/adb/list dev.sh" /CUSTAPP or ./adb push "C:/adb/list\_dev.sh" /CUSTAPP

Modify the path to your list dev.sh file as necessary.

#### **5. Open a shell session on your SK2.**

```
 adb shell
or ./adb shell
```
#### **6. Change directories, opening /CUSTAPP.**

cd /CUSTAPP

**7. List the /CUSTAPP directory and look at the permissions for your list\_dev.sh file.**

ls -ls

You will see the shell file has the following permissions.

4 -rw-rw-rw- 1 root root 104 Oct 19 04:15 list\_dev.sh

Unfortunately, since the permissions do not include an 'x', you won't be able to execute the script. In fact, you can try to run it, if you'd like.

#### **8. Modify permissions so that you can execute your shell script.**

There are several permutations for setting file permissions. By using the "+x" argument with the CHMOD command we simply enable e**x**ecute permission for our script file. (We recommend that you explore file permission options further on your own.)

chmod +x list\_dev.sh

**Hint** Handily, Linux will autofill filenames when possible. For example, in this step, typing "chmod +x lis" and hitting the tab key should autofill the full filename.

#### **9. Check the permissions on the file after chmod.**

ls -ls list\_dev.sh

Notice that the executable flags are set:  $-*rwxrwxrwx*$ 

#### **10. Run the list\_dev.sh.**

Since we are using the SK2 Linux shell, we must append "./" when running executables.

./list\_dev.sh

The contents of the /dev directory (the SK2 Linux drivers) should be printed to your terminal.

### **11. Notice that you remained in the /CUSTAPP directory.**

Even though the shell script changed to the working directory to  $/$ dev, the script returned to the /CUSTAPP directory when it finished running.

This happens because shell scripts are run in their own sub-shell. This is often handy, especially when running multiple sequential scripts.

Using the "source" command (in the next step) if you want to affect the working directory.

### **12. Run your script with the "source" command to have the script affect the working directory.**

source ./list\_dev.sh

This time, your working directory should be /dev when the script completes.

### **13. Exit the ADB shell.**

exit

Here is a recording of our running the list dev.sh shell script.

```
\adb
 adb devices
List of devices attached
WNC_ADB device
 :\adb push "C:\adb\list_dev.sh" /CUSTAPP
 :\adb\list_dev.sh: 1 file pushed. 0.0 MB/s (104 bytes in 0.005s)
 :\ adb
 adb shell
 # cd CUSTAPP/
CUSTAPP # 1s -1s
total 5572
                                               427055 Oct 19 06:59 all.log
  420 - rw-r--r--1 root
                                  root
     4 - rwxrwxrwx
                      1 root
                                  root
                                                   52 Jan 1 1970 custapp-postinit.sh
                                  129
                                                  4096 Oct 18 2017 custapp.squashfs
     4 - <i>rw - <i>p - -</i>1 1 2 2
                                                   304 Jan 1<br>304 Jan 1
     0 drwxr-xr-x
                      2 root
                                  root
                                                               1970 fwup
     0 drwxrwxrwx
                      2 root
                                  root
                                                               1970 iot
                                                   104 Oct 19 04:15 list_dev.sh
     4 - rw-rw-rw-1 root
                                  root
     0 drw-r--r--
                                                   312 Jan 1 1970 psm
                      2 root
                                  root
                                                   11 Jan 1 1970 upload -> /mnt/upload
     0 lrwxrwxrwx
                      1 root
                                  root
                      5 root
     0 drwxr-xr-x
                                  root
                                                   360 Jan 1 1970 user
/CUSTAPP # chmod 777 list dev.sh
/CUSTAPP # ls -ls list_dev.sh
     4 - rwxrwxrwx
                     1 root
                                                   104 Oct 19 04:15 list_dev.sh
                                  root
/CUSTAPP # ./list_dev.sh
total 8
                                              10,
                                                    51 Jan
                                                            \mathbf{1}1970 android_mbim
     0 crw-rw----
                      1 root
                                  root
     0 crw-rw----
                      1 root
                                  root
                                              10,
                                                    42 Jan
                                                            \mathbf{1}1970 android_rndis_qc
     0 crw-rw----
                      1 root
                                             248,
                                                     3 Jan
                                                            \mathbf{1}1970 apr_apps2
                                  root
                                             243,1970_at_usb0
     0 crw-rw----
                      1 root
                                  root
                                                     0 Jan
                                                            \mathbf{1}243,
                      1 root
                                                     1
                                                       Jan
                                                                1970 vcs1
     0 crw-rw-
                                  tty
     0 crw-rw----
                      1 root
                                  tty
                                                7, 128 Jan
                                                            \mathbf 11970 vcsa
                                               7, 129 Jan
                                                           1 1970 vcsa1
                      1 root
     0 C<sub>PW</sub>-PW---tty
     0 crw-rw-rw-
                      1 root
                                  root
                                               1,
                                                     5 Jan 1 1970 zero
/CUSTAPP #
/CUSTAPP # source ./list_dev.sh
total 8
     0 crw-rw----
                                                    51 Jan 1 1970 android_mbim
                      1 root
                                  root
                                              10,
                                              10,
                                                   42 Jan 1
     0 crw-rw----
                      1 root
                                                                1970 android_rndis_qc
                                  root
     0 crw-rw----
                      1 root
                                                     З
                                                       Jan
                                                                1970 apr_apps2
                                  root
                                             248,
                                                            \mathbf{1}243,
                                                     A
     គ
       CPW-T1 root
                                  cty
                                                       Jan
                                                                27/9VCS1<sup>2</sup>wt
                                                        يجا
    0 crw-rw---
                                                               1970 vcsa
                                  tty
                                               7,
                                                            71
                                               7, 129 Jan
    0 crw-rw----
                                  tty
                                                                1970 vcsa1
                      1 root
                                                            \mathbf 15 Jan
     0 crw-rw-rw-
                      1 root
                                  root
                                               1,
                                                            \mathbf{1}1970 zero
dev # exit
∷∖adb
```
*Figure 2-16 Running the list\_dev.sh script*

### <span id="page-58-0"></span>**2.4.4.4. Modifying shell script with vi**

You can use the "vi" text editor to create and modify text files with your SK2. This can be handy if you need to make a change to a file already resident on the board.

This section assumes you have created the shell script (list dev.sh) used in the previous section. Additionally, please refer back to previous sections if you need with the early instructions in this sequence.

- **1. Open a command-line shell on your computer, if it isn't already open.**
- **2. Verify your SK2 connection using "adb devices".**
- **3. Open a shell session on your SK2.**
- **4. Change directories, opening /CUSTAPP.**

cd /CUSTAPP

**5. Copy "list\_dev.sh" to "list\_lib.sh".**

cp list\_dev.sh list\_lib.sh

**6. Open the list\_dev.sh file for editing.**

vi list\_lib.sh

**7. Enter insert mode in the vi editor.**

i

**8. Change the cd command.**

From: cd /dev To: cd /lib

**9. Exit the editing mode.**

<esc> :

**10. Write the changes and quit the file.**

wq <Return>

### **11. Run the newly edited script.**

./list\_lib.sh

If you are used to editing with Microsoft Word, the "vi" editor may take some time to get used to. But, it's a convenient – and very powerful – text editor that resides inside your SK2.

Please search the web for numerous pages describing how to use vi's many options. Here are two to get you started:

- <https://www.howtogeek.com/102468/a-beginners-guide-to-editing-text-files-with-vi/>
- <https://www.cs.colostate.edu/helpdocs/vi.html>

# **2.5. Controlling Hardware Using the Linux Shell**

The SK2 hardware can be controlled from the Linux shell. While it isn't very effective to try and control an I2C serial port from the command-line, the LED makes a convenient example.

[The following examples demonstrate how to turn the WWAN LED on/off. \(Refer to the Hardware](#page-18-0)  Overview in Chapter 1 if you cannot find the WWAN LED.)

### **2.5.1.1. Writing the WWAN LED**

In the filesystem, the WWAN LED is found under the /sys directory. This is another directory, along with /dev, that maps hardware to the Linux filesystem.

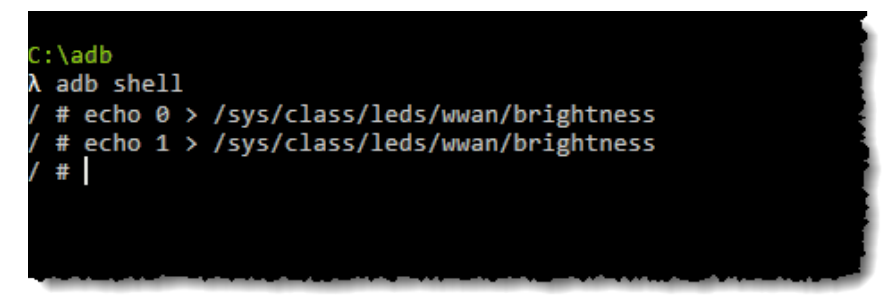

*Figure 2-17 Turning the WWAN LED off/on*

To turn off the LED, we simply write a "0" to its associated (virtual) file.

echo 0 > /sys/class/leds/wwan/brightness

*Listing 4 Turn Off the LED*

Similarly, we can turn the LED on by writing a "1" to the same location.

```
echo 1 > /sys/class/leds/wwan/brightness
```
*Listing 5 Turn On the LED*

### <span id="page-59-0"></span>**2.5.1.2. Simple Blink LED Script**

Here's a very simple script which blinks the WWAN LED.

```
# blink.sh
#
# This is a simple example for blinking the WWAN LED five times
# - The For loop executes once per character (a thru e)
# - 'sleep 1' causes the cpu to wait 1 second
# - At the end of the script, the LED is turned off
#
for var in a b c d e; do
         echo 0 > /sys/class/leds/wwan/brightness
         sleep 1
         echo 1 > /sys/class/leds/wwan/brightness
         sleep 1
done
echo 0 > /sys/class/leds/wwan/brightness
```

```
Listing 6 blink.sh
```
### **2.5.1.3. Using the RGB LED or USER Button**

While the WWAN LED is controlled directly by the WWAN pin on the WNC module, the RGB LED and USER button are controlled by GPIO pins.

Here's a simple example for lighting the Red LED (in the RGB LED).

```
# TurnOnRedLed.sh
#
# This simple example turns on the Red RGB LED
#
cd /sys/class/gpio
echo 38 > export
echo out > gpio38/direction
echo 1 > gpio38/value
```
*Listing 7 - Turning on the Red LED*

Refer to the Appendix on **GPIO** for more details concerning:

- What is GPIO?
- How do I use the Linux GPIO driver to access the RGB LED and Button?
- Addtional GPIO shell examples

# **2.6. Linux Boot Sequence**

Linux follows an orderly boot sequence from power-up to user shell access. This sequence of scripts, functions, and tasks prepares the operating system to host users or run programs. While most of these details are not generally of interest – especially on the SK2 since we cannot affect them – the final steps may be useful for us to understand.

In our case, the questions of interest may include:

- How does the SK2 QuickStart demo start running automatically?
- Can I stop the demo from running automatically?
- Once I have written a program of my own, can I start it running automatically?

These are the questions we'll address in this section.

## **2.6.1. How Does the QuickStart Demo Run Automatically?**

The QuickStart demo consists of a C program called  $\text{tot\_monitor}$ , since it monitors several sensors and communicates that information over the Internet. (Note that throughout the various chapters in this book we'll explore the various facets of the iot monitor program.)

So how exactly is "iot monitor" getting started? Let's look at the sequence of events starting at the end of the Linux boot sequence.

1. The simple answer is that Linux always calls the following script file after its done booting up:

/CUSTAPP/custapp-postinit.sh

2. Examining the script file, we find it calls another script called  $run\_demo.sh$ :

*Listing 8 - custapp-postinit.sh* start-stop-daemon -S -b -x / CUSTAPP/iot/run demo.sh

The start-stop-daemon is used to start system level processes as described by: <http://www.man.he.net/man8/start-stop-daemon>

3. Finally, when examining the /CUSTAPP/iot/run\_demo.sh, script we see that it calls the actual iot monitor program (along with a few arguments).

*Listing 9 - run\_demo.sh* iot\_monitor -q5 -a a2e26b03f4e77aab23dbc5294b277d69

Bottom line, you can control what programs autostart on your SK2 by editing (or deleting) the custapp-postinit.sh script.

*Note:* There's the simple, short answer (described here)… and the longer, more involved answer that is in the Appendix [Linux Boot Sequence](#page-80-0) discussion.

# **2.6.2. Stop the QuickStart Demo from Running Automatically**

<span id="page-62-1"></span>The QuickStart demo can be turned off by holding the USER Button down for longer than 3 seconds. After doing so, you will see the RGB LED turn off.

Since the iot monitor program autostarts after power-cycling the SK2, turning off the program using the USER Button is only temporary. To stop the program altogether we need to edit, delete, or rename the custapp-postinit.sh script. In this case, let's rename the script and then verify that the QuickStart program doesn't run.

### <span id="page-62-0"></span>**2.6.2.1. Stop the QuickStart Demo**

### **1. Power-cycle your SK2 and verify the QuickStart demo runs.**

Unplug, then plug back in the USB power to your SK2. The QuickStart demo should begin running within a minute. You can refer back to Chapter 1 ([Running the QuickStart Demo\)](#page-23-0) for more information about the demo.

### **2. Open a command-line shell on your computer in the ADB folder.**

This was discussed in Step [5](#page-47-2) (Section [2.4.1.3\)](#page-47-1) on page [48.](#page-47-2)

### **3. Verify you can connect to your board using ADB.**

Running this command from the shell you just opened:

```
adb devices or ./adb devices
```
Should return:

WNC\_ADB device

If it doesn't, then you need to verify your ADB installation (Section [2.4.1\)](#page-45-1) and/or view ADB troubleshooting (Section [2.4.3\)](#page-48-0).

### **4. Start a remote session on your SK2 using "adb shell".**

You can start a remote shell session running on your SK2 using the *adb shell* command.

adb shell or ./adb shell

Notice, in *Using "adb shell* (Figure 2-15 [Using "adb shell"\)](#page-53-0), that the command prompt changes to " $\#$ " after running the "adb shell" command. The commands executed from the  $\#$ shell are running on the SK2 (and not on your computer).

### **5. Navigate to the /CUSTAPP folder.**

cd /CUSTAPP

### **6. Rename the custapp-postinit.sh script to something else.**

In Linux we can use the the "move" command to rename a file. In this case, let's just append ".txt" to the end of the filename.

mv custapp-postinit.sh custapp-postinit.sh.txt

### **7. List the directory to verify the name was changed.**

ls -l

### **8. Exit the ADB remote shell.**

exit

**9. Power-cycle your SK2 and watch the LEDs to verify the QuickStart demo doesn't start.**

<span id="page-63-0"></span>If the WWAN and RGB LEDs do not light up within a minute or two, it's a safe bet that the QuickStart demo is not running.

### **Autostart the Blink Script**

If you created and ran the /CUSTAPP/blink.sh script in Section [2.5.1.2,](#page-59-0) let's try running that script automatically. If not, we suggest that you return to that section and create the script and put it into the /CUSTAPP directory before doing the following steps in this section.

### **10. Reconnect to the ADB shell.**

adb shell

#### **11. Change to the /CUSTAPP directory.**

cd /CUSTAPP

### **12. Verify that blink.sh exists and is working.**

./blink.sh

The WWAN LED should blink 5 times.

#### **13. Create a new copy the custapp-postinit.sh file.**

cp custapp-postinit.sh.txt custapp-postinit.sh

#### **14. Edit the custapp-postinit.sh file.**

vi custapp-postinit.sh

**a) Enter Insert/Edit mode.**

i

### **b) Modify the script to be executed:**

The original script runs / CUSTAPP/iot/rundemo.sh. Change this to run our blink.sh script. Afterward editing it should read:

start-stop-daemon -S -b -x / CUSTAPP/blink.sh

#### **c) Exit Insert/Edit mode.**

 $<$ esc $>$ 

#### **d) Quit and save the file.**

:wq

#### **15. Verify the file is correct.**

cat custapp-postinit.sh

Which should print out the contents:

start-stop-daemon -S -b -x /CUSTAPP/blink.sh

### **16. Exit the ADB remote shell.**

exit

### **17. Power-cycle the board to view blink running.**

After 10-15 seconds, the  $\text{blink}$ .  $\text{sh}$  script runs and blinks the WWAN LED five times.

### **2.6.2.2. Autostart the QuickStart Demo**

Assuming that you have completed the previous two sections [\(2.6.2.1](#page-62-0) and [0\)](#page-63-0) we can return the SK2 to its original state of running the QuickStart demo by renaming (or deleting) our new custapp-postinit.sh file and restoring the original file.

### **18. Enter the ADB shell and change to the /CUSTAPP directory.**

adb shell

**19. Rename your new custapp-postinit.sh file by adding appending blink to the name.**

mv custapp-postinit.sh custapp-postinit.sh.blink

### **20. Restore the original custapp-postinit.sh file.**

mv custapp-postinit.sh.txt custapp-postinit.sh

**21. Verify the original file was restored by listing the directory and cat'ing the file.**

```
ls -l
cat custapp-postinit.sh
```
**22. Exit the shell.**

exit

**23. Power-cycle your SK2 to verify the original QuickStart demo runs again.**

As an alternative, rather than power-cycling the board, you could execute:

adb restart

to restart the SK2. However you restart the board, you should see the QuickStart demo begin running within 45-60 seconds, as it did in Chapter 1 (and at the beginning of this Section [2.6.2\)](#page-62-1).

# Appendix

# **Topics**

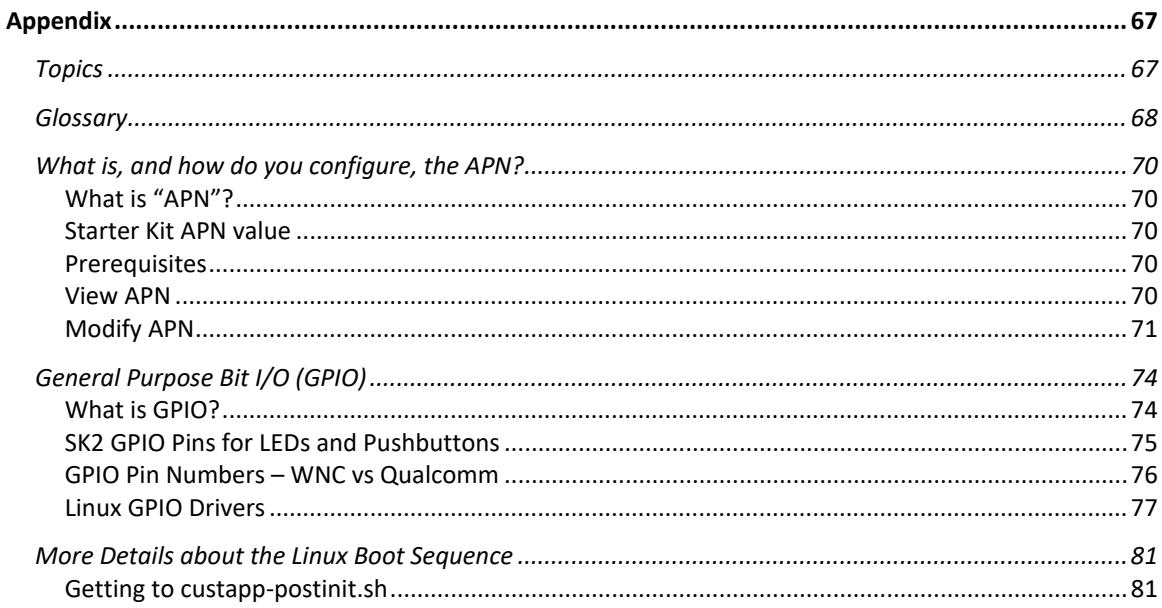

# **Glossary**

### **APN (Access Point Name)**

The APN is the endpoint where cellular communications enter a cellular carrier's mobile network.

Or, as Wikipedia says, *an Access Point Name (APN) is the name of a [gateway](https://en.wikipedia.org/wiki/Gateway_(telecommunications)) between a [GSM,](https://en.wikipedia.org/wiki/Global_System_for_Mobile_Communications) [GPRS,](https://en.wikipedia.org/wiki/General_Packet_Radio_Service) [3G](https://en.wikipedia.org/wiki/3G) or [4G](https://en.wikipedia.org/wiki/4G) [mobile network](https://en.wikipedia.org/wiki/Cellular_network) and another [computer network,](https://en.wikipedia.org/wiki/Computer_network) frequently the public [Internet.](https://en.wikipedia.org/wiki/Internet)*

The APN's network must be provisioned to recognize each SIM card that wants communicate with it. Based on this, most cellular phone SIM cards will not be able to communicate with IoT APN's and vice versa.

### **Embedded System**

Embedded Systems are small systems that generally provide a static set of functionalities aimed at addressing a problem. Think, for example, that your microwave oven cooks food, but that's about it. Similarly, your thermostat controls your heating and air conditioning, but is limited to that functionality, too.

### **EOL (End of Line)**

The end-of-line character(s) – also known as "newline" – tell software reading a document that a line of text has ended. While this is a relatively straightforward concept, Mac/Linux/Unix and Windows use different characters (or sets of characters) to signify EOL.

- Mac / Linux / Unix use a line-feed (LF) to signify the end of a line.
- Windows uses line-feed (LF) and a carriage-return (CR) to end a line.

### **GPIO (General Purpose Input/Output)**

Processors (e.g. microprocessors, microcontrollers) have various ways to communicate with external devices, the most basic of which is GPIO. GPIO generally refers to talking across a single pin of the device. With a single pin the device can receive or send (i.e. the input and output in GPIO) an "On" or "Off" value using a higher or lower voltage, respectively. Programmers describe this On/Off communication using a "bit" (binary digit) which can have the value "1" or "0". In light of this, it's easy to understand why many users commonly define GPIO as "General Purpose Bit I/O".

### **LED (Light Emitting Diode)**

A light-emitting diode is a semiconductor light source. It's a diode that emits light a suitable current is applied to it. LEDs can be created in a variety of colors.

### **Microcontroller (MCU) / Microprocessor (MPU)**

The terms *processor*, *microprocessor*, and *microcontroller* are used fairly interchangeably nowadays. They generally refer to an integrated circuit (i.e. semiconductor) that can be programmed with software to implement a variety of tasks.

The *microprocessor* originally consisted of a block called the *central processing unit* (CPU) which handled the execution of software mainly consisting of logical, arithmetic, and control instructions. The term "micro" processor referred to their small size as compared to the original computers (which were often

room-size). While *processor* is a general term for "processing" things, it has also become an abbreviated way to reference microprocessors. Likewise, the acronym "MPU" is used for a long list of terms, one of which is "microprocessor".

The term *microcontroller* (MCU) was created in 1971 when engineers from Texas Instruments put all the building blocks of a computer onto a single integrated semiconductor. You can think of MCU's as a superset of the microprocessor. Along with the CPU (found in the microprocessor), they added memory and input/output peripherals.

Over the years both types of processors have become more and more integrated with the addition of different types of memory and peripherals. In fact, it can difficult to tell them apart in todays processor market. Vendors still use the term microcontroller, though, to refer to their processor chips which include Read Only Memory (ROM) – such as Flash EEPROM (electrically eraseable programmable read only memory). Devices use ROM memory to store software instructions, thus making them stand alone computer devices. Microprocessors, on the other hand, require an external ROM-like memory chip to store their instructions, which are usually loaded into fast RAM (read-write memory) at boot time (i.e. startup). In these days of highly integrated circuits, microprocessors still use an external memory chip because inexpensive read-only memory circuits are not fast enough to keep up with the high clock rates of MPU's.

### **Operating System (OS or O/S)**

An operating system is system software that manages computer – or embedded system – hardware and software resources and provides common services for computer programs.

The OS is often thought of the support infrastructure for the program that users what to run. For example, a user may want to run a want to run a word processor. The OS does not include a program such as this, but it provides underlaying software support for such programs.

Similarly, looking at an embedded system example – say, an Internet connected thermostat. The operating system would not provide the logic to control the heating and ventilation (HVAC) unit, but it would provide services to the embedded software that runs the HVAC unit.

### **SIM (Subscriber Identity Module)**

A subscriber identity module or subscriber identification module, widely known as a SIM card, is an integrated circuit that is intended to securely store the international mobile subscriber identity number and its related key. These are used to identify and authenticate subscribers on mobile telephony devices

# **What is, and how do you configure, the APN?**

# **What is "APN"?**

According to Wikipedia:

*An Access Point Name (APN) is the name of a [gateway](https://en.wikipedia.org/wiki/Gateway_(telecommunications)) between a [GSM,](https://en.wikipedia.org/wiki/Global_System_for_Mobile_Communications) [GPRS,](https://en.wikipedia.org/wiki/General_Packet_Radio_Service) [3G](https://en.wikipedia.org/wiki/3G) or [4G](https://en.wikipedia.org/wiki/4G) [mobile network](https://en.wikipedia.org/wiki/Cellular_network) and another [computer network,](https://en.wikipedia.org/wiki/Computer_network) frequently the public [Internet.](https://en.wikipedia.org/wiki/Internet)*

In other words, the APN is the endpoint for the cellular network that your IoT Starter Kit connects to. This value is not embedded into the SIM card; therefore, you may need to configure this if it's not connecting to the network properly.

Note, AT&T cellular phones (as well as other vendors) use different APN addresses. As such, you cannot generally use a SIM card provisioned for a cellular phone in your AT&T IoT Starter Kit. You must use the SIM card that comes with the Starter Kit or purchase a new IoT [SIM](https://marketplace.att.com/products) from the AT&T Marketplace. (Note that SIM cards are defined in Chapter 1.)

# **Starter Kit APN value**

The APN for our Starter Kit:

**m2m.com.attz**

Your board should be pre-configured with this value. If not, you will need to modify your board's configuration before it can connect with the network.

# **Prerequisites**

The following procedure requires:

- ADB connection to your starter kit. ([Chapter 2 -](#page-44-1) ADB)
- Rudimetary knowledge of Linux filesystem. (Chapter 2 [Filesystems\)](#page-36-1)

# **View APN**

The APN for your SK2 is stored on your kit in the malmanager.cfg file. If you are comfortable with editing using the "vi" editor, you could connect to your SK2 (using "ADB shell") and directly view this file. Alternatively, you can pull this file over to your computer and view it with any text editor.

The following command will "pull" a copy of the malmanage configuration file from your SK2 filesystem to the "adb" folder on your computer.

adb pull /data/user/mm conf/malmanager.cfg C:\adb\

You don't have to use the "adb" folder, but that is where we copied it to on our Windows computer.

Once the file is on your computer, you can search for "name" to see if it's set to the correct value (i.e. m2m.com.attz). You can see a picture of the "name" in the diagram below.

For the comparison in Figure A-1, we copied the malmanger.cfg from both a working SK2 (left) and a non-working SK2 (right). Notice how the APN in the working system includes "m2m.com.attz", while the non‐working system does not.

|                                            | Session File Edit Search View Tools Help                                                                                                    |                       | rz,                                                                                                    |
|--------------------------------------------|----------------------------------------------------------------------------------------------------|-----------------------|----------------------------------------------------------------------------------------------------|
| ▭<br>$\overrightarrow{m}$<br>Home Sessions | ÷<br>匾<br>$*$<br>≠<br>$=$<br>$\approx$<br>m.<br>All<br><b>Diffs</b><br>Same   Context Minor<br>Rules Format                                                                                                    | $\Rightarrow$<br>Copy | ♧<br>옆<br>₩<br>Edit<br>Next Section Prev Section   Swap Reload                                                                                                    |
|                                            | C:\adb\1_malmanager.cfg<br>n + H                                                                                                    |                       | C:\adb\2_malmanager.cfg<br>$\vee$ 3<br>$\overline{\phantom{a}}$                                                                                                    |
|                                            |                                                                                                    |                       | 9/14/2018 1:20:18 PM 5,304 bytes Everything Else v ANSI v<br><b>UNIX</b>                                                                                                    |
|                                            | $COMNECT_THRESHOLD = 6;$                                                                                                    |                       | $CONNECT_THRESHOLD = 6;$                                                                                                    |
|                                            | DORMANT TIME = $30;$<br>$DATA\_Roaming = "on";$<br>APN_SEL_MODE = "selection";<br>AUTO APN :<br>LIST = "/etc/autoapn.list";                                                                                                    |                       | DORMANT TIME = 30;<br>DATA Roaming = $"on"$ ;<br>APN_SEL_MODE = "selection";<br>AUTO APN :<br>$LIST = "/etc/autoapn.list";$                                                                                                    |
|                                            | $PDN = "ipv4";$                                                                                                    |                       | $PDN = "ipv4";$                                                                                                    |
|                                            | $roaming_PDN = "ipv4";$                                                                                                    |                       | $roaming_PDN = "ipv4";$                                                                                                    |
| $\Rightarrow$                              | $name = "m2m.com.attz";$                                                                                                    | ⇦                     | $name = "internet";$                                                                                                    |
|                                            | $usename = "";$<br>$auth = "none";$<br>$password = "";$<br>prefix_delegation = "off";<br>$clat = "off";$<br>в<br>MANUAL APN :                                                                                                    |                       | $usename = "";$<br>$auth = "none";$<br>$password = "";$<br>prefix_delegation = "off";<br>$clat = "off";$<br>ы<br>MANUAL APN :                                                                                                    |
| ⇨                                          | $name = "m2m.com.attz";$                                                                                                    |                       | $name = "internet";$                                                                                                    |
| $\Rightarrow$                              | $username = ""$<br>$password = "";$<br>$auth = "none";$<br>$PDN = "ipv4";$<br>roaming $PDN = "ipv4";$<br>$prefix$ delegation = "off";<br>$clat = "off";$<br>Б<br>DEFAULT_APN_PROFILE = 0;<br>SECOND_APN_PROFILE = 1;<br>THIRD APN PROFILE = $2;$<br>PROFILE_APN = (<br>ί<br>$index = 0;$<br>profile name = "Default Profile"; |                       | $username = ""$<br>$password = "";$<br>$auth = "none";$<br>$PDN = "ipv4";$<br>roaming $PDN = "ipv4";$<br>$prefix$ delegation = "off";<br>$clat = "off";$<br>Ъ.<br>DEFAULT_APN_PROFILE = 0;<br>SECOND APN PROFILE = 1;<br>THIRD APN PROFILE = $2;$<br>PROFILE_APN = (<br>€<br>$index = 0;$<br>profile name = "Default Profile"; |
|                                            | $name = "m2m.com.attz";$<br>$dial no = "";$<br>$usename = "";$<br>password = "";<br>$auth = "none";$                                                                                                    | ⇦                     | $name = "broadband";$<br>dial $no = ""$ ;<br>$usename = "";$<br>$password = "";$<br>$auth = "none";$                                                                                                    |
|                                            | $PDN = "ipv4";$<br>roaming $PDN = "ipv4";$<br>prefix delegation = "off";<br>$clat = "off";$<br>},                                                                                                    |                       | $PDN = "ipv4";$<br>roaming $PDN = "ipv4";$<br>$prefix$ delegation = "off";<br>$clat = "off";$<br>},                                                                                                    |
|                                            | $index = 1;$<br>profile_name = "ATT LwM2M";                                                                                                    |                       | $index = 1;$<br>profile_name = "ATT LwM2M";                                                                                                    |
| $\Rightarrow$                              | $name = "m2m.com.attz";$                                                                                                    | ⇦                     | $name = "attwlc";$                                                                                                    |
|                                            | $dial-no = "";$                                                                                                    |                       | $dial no = "";$                                                                                                    |
| 1:1                                        | Default text<br>$\langle$<br>$\,$                                                                                                    | 1:1                   | Default text                                                                                                    |
|                                            | =>MALD CMD = "/usr/sbin/mald"; !                                                                                                    |                       |                                                                                                    |

*Figure A‐1 – Malmanager.cfg comparison* 

# <span id="page-70-0"></span>**Modify APN**

To modify the APN for your SK2, you need to edit malmanager.cfg to include the proper APN value specified by your cellular carrier. For the SK2, that means using "m2m.com.attz".

### **Edit in Place**

You can edit your APN "in place" by connecting to the SK2 and changing the APN.

**1. Verify that your computer is connected to the SK2.**

ADB devices

**2. Open a remote session on your SK2.**

ADB shell

**3. Change to the mm\_conf directory.**

cd /data/user/mm\_conf

**4. Edit malmanager.cfg with vi.**

vi malmanager.cfg

- **5. Change the APN, as required using "vi".** See [Chapter 2 -](#page-58-0) vi for more info.
- **6. Power-cycle your SK2.**
#### **Edit on your Computer**

Alternatively, you can pull the malmanager.cfg file over to your computer. Edit it and then push it back onto the SK2.

**1. Verify that your computer is connected to the SK2.**

adb devices

**2. Pull the malmanager.cfg file onto your computer. (We chose to place it into our "adb" folder.)**

adb pull /data/user/mm conf/malmanager.cfg C:\adb\

Replace C:\adb\ as needed for your OS and preference.

#### **3. Change the APN, as required using your favorite text editor.**

Windows users, make sure you save the file using Unix/Linux/Mac line-endings.

**4. Rename the original file.**

adb shell mv /data/user/mm\_conf/malmanager.cfg /data/user/mm\_conf/malmanager.cfg.orig

**5. Push the file back onto your SK2.**

adb push malmanger.cfg /data/user/mm\_conf/

#### **6. View the new and original files.**

adb ls /data/user/mm\_conf

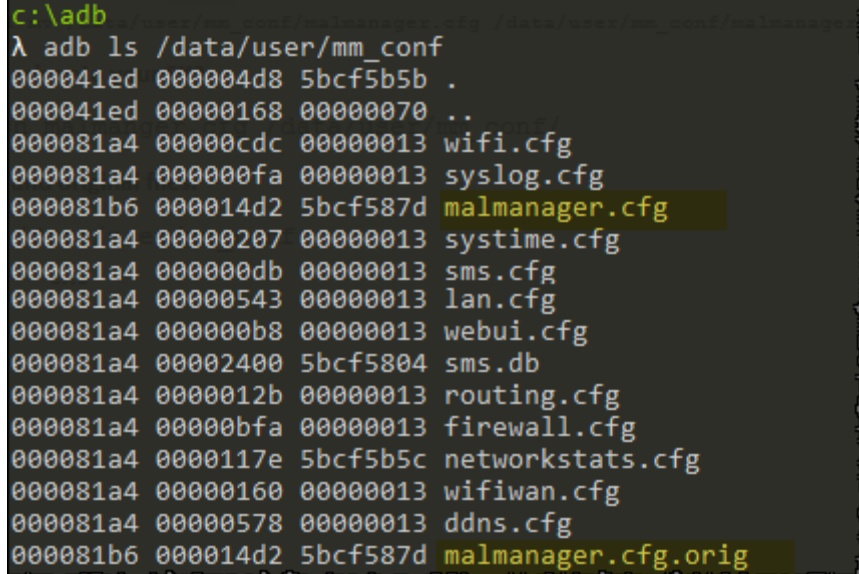

**7. Power-cycle your SK2 to utilize the new APN.**

# **General Purpose Bit I/O (GPIO)**

## **What is GPIO?**

From the glossary we find [GPIO](#page-67-0) defined as:

Processors (e.g. microprocessors, microcontrollers) have various ways to communicate with external devices, the most basic of which is GPIO. GPIO generally refers to talking across a single pin of the device. With a single pin the device can receive or send (i.e. the input and output in GPIO) an "On" or "Off" value using a higher or lower voltage, respectively. Programmers describe this On/Off communication using a "bit" (binary digit) which can have the value "1" or "0". In light of this, it's easy to understand why many users commonly define GPIO as "General Purpose Bit I/O".

In other words, GPIO allows us to send or receive a single bit of information at a time through one of the GPIO pins on a processor. While multiple GPIO pins on a device could be grouped together to send larger numerical values than 1 or 0, a single bit of information is actually quite useful in embedded systems. With a single bit we can control lights (e.g. LED) or read the value of a switch. Similarly, we could use it to control whether a motor – or just about anything – is on or off. Of course, there is a limited amount of power that can be supplied by a microcontroller's pin, but the GPIO pin can be used to control a relay or driver that can supply a much greater amount of power to a circuit.

Looking at at a simple circuit connecting an LED to a GPIO pin we see:

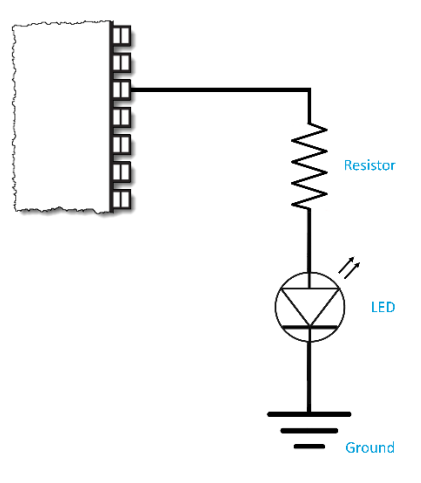

*Figure 2 - Generic LED Circuit*

In this example, the GPIO pin is supplying the voltage and current which travels through a resistor, the LED, and then into ground. When the pin is set to low (i.e. "0"), there is little to no voltage difference between the pin and ground and therefore the LED is off. Conversely, when the pin is set high (i.e. "1"), the voltage drop between the pin and ground is large enough to allow the LED to turn on.

*Note:* If you were building this circuit, you would choose a resistor value that allows the full (or desired) brightness of the LED without burning it out.

The LED circuits on the SK2 board are a bit fancier than what we have shown here, but the premise still holds. By setting the GPIO pin on the processor module to "1" or "0" we can turn the associated LED on or off.

## **SK2 GPIO Pins for LEDs and Pushbuttons**

As shown in Chapter 1 ([Hardware Overview\)](#page-18-0), the SK2 provides a few user-controllable items connected to GPIO lines on the WNC module. They include:

- WWAN LED which uses 1 GPIO pin.
- RGB LED which uses 3 GPIO pins to control the Red, Green, and Blue individual colors.
- User push-button switch which uses a GPIO pin to input the physical state of the switch.

The SK2 schematic shows how the GPIO lines are connected to each user component. For example, here's a clip of the schematic showing the RGB LED.

From this diagram, we can see that the following GPIO pins are connected to the RGB LED colors:

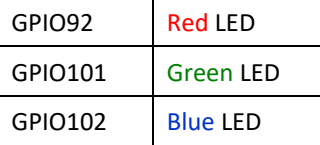

Therefore, we need to set the values on these three pins to turn the associated LEDs on/off, which is discussed in [Chapter 2](#page-59-0) where we demonstrate controlling LEDs from the Linux Shell. In fact, one of the examples takes this a step further by showing how to blink an LED, turning it off/on once per second.

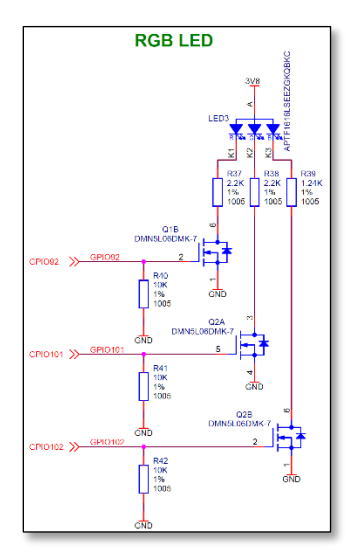

*Figure 3 - RGB LED Schematic*

By speeding up the blinking to a rate fast enough that the human eye doesn't perceive blinking anymore, you could effectively control the brightness of each

LED. And with the RGB LED, by similarly controlling all three LEDs and their brighnesses, it's possible to create the effect of generating a wide array of colors.

### **GPIO Pin Numbers – WNC vs Qualcomm**

As discussed earlier in this document, the IoT Starter Kit ( $2<sup>nd</sup>$  generation) board includes the WNC M18Q2FG-1 LTE module. If we could look inside the WNC module, we would find it contains a Qualcomm processor, which is at the heart of the SK2.

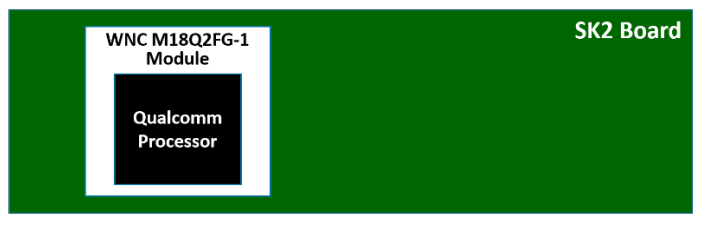

*Figure 4 - SK2 Nested Processor Modules*

The GPIO pins from the Qualcomm processor are routed to pins on the WNC module… which are then routed to the various components on the SK2, such as the LEDs. As often happens when building systems up from various components, WNC pin numbers don't exactly match with those coming from the Qualcomm processor. Here's a table that describes the GPIO pin numbers we are concerned with:

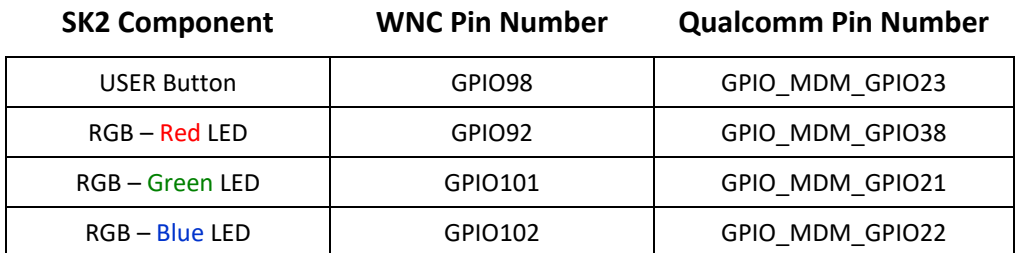

Using this table as a key, we can figure out how to design the hardware or software. Since the SK2 hardware designers were building the board using the WNC module, their design schematics show the WNC GPIO pin numbers (e.g. Red LED connected to GPIO92).

On the other hand, since software actually runs on the Qualcomm processor inside the WNC module, software should be written using the Qualcomm pin number. For example, from the Linux shell we can use the Linux "echo" command to write a "1" to Pin 38 to turn on the Red LED. (We explain what "/value" means in the next section.)

echo 1 > gpio38/value

Note that code examples for controlling LED's using Python and C will be described in Chapters 3 and 4.

*Note:* The WWAN LED is driven by the WWAN pin on the WNC module. As such, it does not connect to a general purpose GPIO pin which is why it was not listed in the WNC vs Qualcomm table.

## **Linux GPIO Drivers**

By choosing Linux for the SK2, its developers were granted access to the various services in the O/S. In this case, it means they were able to utilize the Linux GPIO driver architecture. But it's not only the developers who benefit by using standard Linux drivers, SK2 users also get to use a common, standard driver API for GPIO. If you're experienced with Linux, the following should be familiar to you; if you're new to Linux, you'll not only learn how to use the GPIO driver for the SK2, but this knowledge will likely by useful if you ever use another Linux based system.

#### **GPIO Driver Architecture**

As discussed in Chapter 2 ([Kernel Space vs User Space](#page-34-0)), the Linux Kernel *owns* all the hardware resources. Users must request access – or call Kernel functions – to gain access to these resources. Such is the case with GPIO. The Linux GPIO driver architecture provides a standard methodology for accessing and reading/writing the available GPIO pins in the system.

When a User request is granted by the Linux Kernel, it will become available under the Sysfs ("system file system") directory in the Linux filesystem. Specifically, it will be found in:

```
/sys/class/gpio
```
Also mentioned back in Chapter 2 ([Virtual Files\)](#page-37-0), that while its obvious that a GPIO pin is not a real file, upon request, Linux will create a virtual file interface for each available GPIO pin that you can read or write. For example, writing a "1" to this virtual file will set the associated GPIO pin "on" (i.e. high voltage).

### **GPIO Control Interface**

The Linux GPIO driver provides two functions for controlling User access to a GPIO pin:

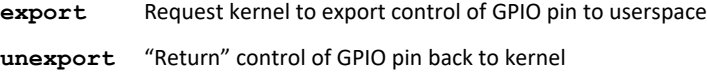

Note that once you "export" a pin, unless you export it, it will be available until you power-down or reset the device. In other words, it's common to "export" the pins you need during your programs system initialization code.

### **GPIO Signal Interface**

Once exported, access to GPIO pins are found along the /sys/class/gpio path. For example, gpio38 would be found in the filesystem at:

#### /sys/class/gpio/gpio38

Even further, working with each GPIO is structured around a standard set of read/write attributes.

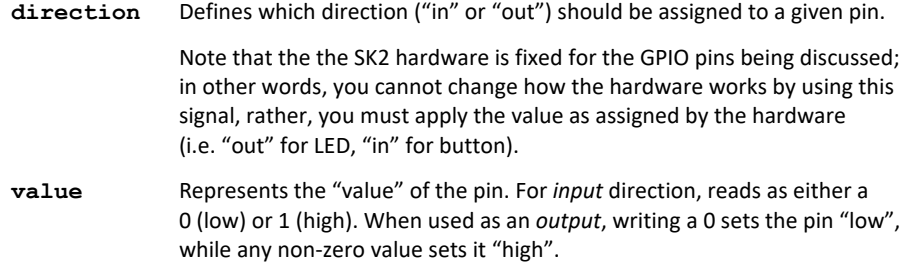

#### **LED Examples**

Considering the previous discussions for the SK2 GPIO assignments and the Linux GPIO driver architecture, the following shell code example turns "on" the RED.

*Listing 1 - # TurnOnRedLed.sh*

```
# TurnOnRedLed.sh
#
# This simple example turns on the Red RGB LED
#
cd /sys/class/gpio
echo 38 > export
echo out > gpio38/direction
echo 1 > gpio38/value
```

```
Listing 2 - Turn off Red LED
```

```
# TurnOffRedLed.sh
#
# This simple example turns off the Red RGB LED
#
cd /sys/class/gpio
echo 38 > export
echo out > gpio38/direction
echo 0 > gpio38/value
```
Like the *export* command, the direction persists until the system is reset or powered off. Thus it can also be set once in your program's initialization code.

The following *blink* example simply blinks the Blue LED five times.

*Listing 3 - Blink the Blue LED five times*

```
# blinkBlue.sh
#
# This is a simple example for blinking the Blue RGB LED five times
# - The For loop executes once per character (a thru e)
# - 'sleep 1' causes the cpu to wait 1 second
# - At the end of the script, the LED is turned off
#
cd /sys/class/gpio
echo 22 > export
echo out > gpio22/direction
for var in a b c d e; do
    echo 0 > gpio22/value
    sleep 1
    echo 1 > gpio22/value
    sleep 1
done
echo 0 > gpio22/value
```
### **USER Button Examples**

The USER button on the SK2 is like the LED example except that we set it up as an *input* and read the value from the virtual file.

**Hint:** The SK2 button hardware was designed so that the button is "up" by default and therefore reads as "1". When pressed down, the button will read as "0".

The first button example makes use of the Linux "cat" command. You may remember that this will read the contents of a file and write it to the standard output (i.e. your ADB shell terminal – refer to Chapter 2 for a listing of common [Linux shell commands](#page-41-0) as well as how to use the [ADB shell.](#page-44-0))

The example also sleeps for 3 seconds after reading the switch, letting you change the state of the button – that is, pressing it down – before reading the button again.

*Listing 4 - Reading USER Button*

```
# userButtonCat.sh
#
# This is a simple example reads the value of the user button
# and outputs the value (using 'cat') to the command line.
# It then waits 3 seconds and does it again#
cd /sys/class/gpio
echo 23 > export
echo in > gpio23/direction
cat gpio23/value
sleep 3
# now hold-down the USER button and press up-arrow to repeat previous command
cat gpio23/value
```
The second button example reads the value of the button and turns on either the Red or Green LED.

*Listing 5 - USER Button Lights Green or Red LED*

```
# userButtonLed.sh
#
# This example reads the value of the user button and turns 
# on either the Green or Red RGB LED depending upon the value
# of the user button
#
# Go to the GPIO directory
cd /sys/class/gpio
# Grant user-space access to all 3 LEDs and the USER button
     # USER button
     echo 23 > export
     echo in > gpio23/direction
    # Green LED
    echo 21 > export
    echo out > gpio21/direction
    # Blue LED
    echo 22 > export 
    echo out > gpio22/direction
     # Red LED
    echo 38 > export 
    echo out > gpio38/direction
# Turn off all three LEDs
echo 0 > gpio38/value 
echo 0 > gpio22/value
echo 0 > gpio21/value
# Read the value of the USER push button into "val"
val=$(cat gpio23/value)
echo $val
# Turn on LED
if [ $val -gt 0 ] 
then
     # If "up" turn on Green LED
    echo 1 > gpio21/value
else
     # If "down" turn on Red LED
     echo 1 > gpio38/value
fi
```
#### **Further Reading**

For further details, you may want to refer to[: https://www.kernel.org/doc/Documentation/gpio/sysfs.txt](https://www.kernel.org/doc/Documentation/gpio/sysfs.txt)

### **More Details about the Linux Boot Sequence**

Chapter 2 [\(Linux Boot Sequence\)](#page-61-0) provided the simple answer to "How does the QuickStart boot automatically run at startup?" The QuickStart program (called iot monitor) is started by the script

/CUSTAPP/custapp-postinit.sh

which is always run by Linux once the boot process has completed. This chapter provides further details for how this script gets run.

The following discussion is only background information, though, since the scripts leading up to custapp-postinit.sh reside in read-only memory on the SK2.

### **Getting to custapp-postinit.sh**

We won't start at the beginning of the Linux boot sequence, but rather at the at the point where it runs a set of scripts found in the "/etc/rc5.d" directory.

| $ls -1 / etc/rc5.d/$<br># |        |      |                                              |
|---------------------------|--------|------|----------------------------------------------|
| Irwxrwxrwx                | 1 root | root | 2017 S01networking<br>20 Oct 18              |
| lrwxrwxrwx                | 1 root | root | 20 Oct 18<br>2017 S15chgrp-diag              |
| lrwxrwxrwx                | 1 root | root | 2017 S20hwclock.sh<br>20 Oct 18              |
| lrwxrwxrwx                | 1 root | root | 2017 S20syslog<br>16 Oct 18                  |
| Irwxrwxrwx                | 1 root | root | 2017 S25host-mode-preinit.sh<br>30 Oct 18    |
| Irwxrwxrwx                | 1 root | root | 2017 S29init irsc util<br>24 Oct 18          |
| Irwxrwxrwx                | 1 root | root | 2017 S30mssboot<br>17 Oct 18                 |
| Irwxrwxrwx                | 1 root | root | 15 Oct 18<br>2017 S40qmuxd                   |
| lrwxrwxrwx                | 1 root | root | 2017 S40thermal-engine<br>24 Oct 18          |
| lrwxrwxrwx                | 1 root | root | 2017 S45netmgrd<br>17 Oct 18                 |
| Inwxnwxnwx                | 1 root | root | 2017 S45qmi shutdown modemd<br>29 Oct 18     |
| Irwxrwxrwx                | 1 root | root | 2017 S55reset reboot cookie<br>29 Oct 18     |
| Irwxrwxrwx                | 1 root | root | 33 Oct 18<br>2017 S90start subsystem ramdump |
| lrwxrwxrwx                | 1 root | root | 2017 S91start shortcut fe le<br>30 Oct 18    |
| lrwxrwxrwx                | 1 root | root | 2017 S97data-init<br>19 Oct 18               |
| lrwxrwxrwx                | 1 root | root | 2017 S97grngd<br>15 Oct 18                   |
| Irwxrwxrwx                | 1 root | root | 2017 S98misc-daemon<br>21 Oct 18             |
| lrwxrwxrwx                | 1 root | root | 2017 S999wnc-init-dlmode.sh<br>28 Oct 18     |
| lrwxrwxrwx                | 1 root | root | 2017 S99malmanager<br>20 Oct 18              |
| lrwxrwxrwx                | 1 root | root | 2017 S99power config<br>22 Oct 18            |
| Irwxrwxrwx                | 1 root | root | 2017 S99rmnologin.sh<br>22 Oct 18            |
| lrwxrwxrwx                | 1 root | root | 2017 S99stop-bootlogd<br>23 Oct 18           |
| lrwxrwxrwx                | 1 root | root | 18 Oct 18<br>2017 S99wnc fwup                |
| lrwxrwxrwx                | 1 root | root | 2017 S100host-mode-postinit.sh<br>31 Oct 18  |

*Figure 5 - Listing /etc/rc5.d*

Ideally a very skilled system administrator can modify these scripts files to change the system options and programs that get started at boot time. (But as we said above, on the SK2 these files reside in read-only memory and cannot be changed.)

During the boot process, Linux executes these files in numerical order. "S01" is executed first, followed by "S15", then "S20", and so on. The following diagram highlights this sequence.

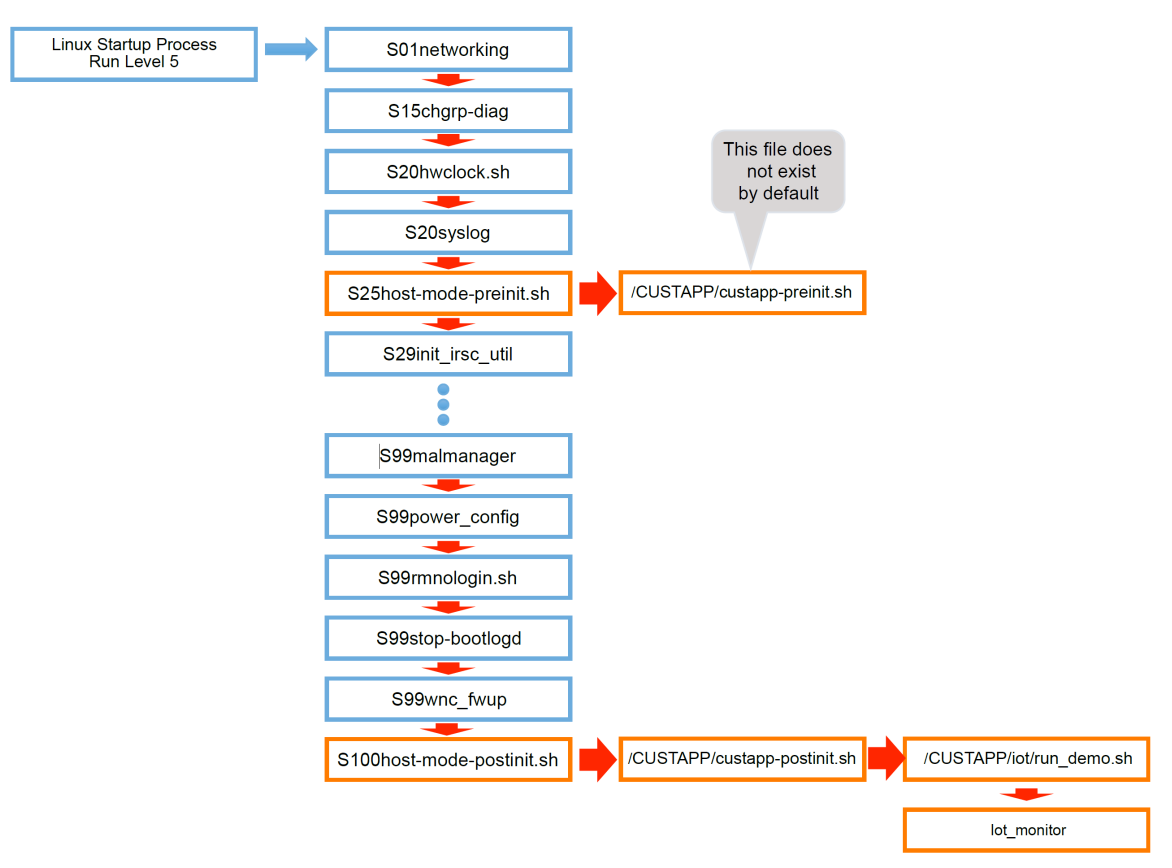

*Figure 6 - Linux Boot Sequence - running files from /etc/rc5.d*

Note that  $S25host-mode-preinit.$  sh executes  $4<sup>th</sup>$  – or better put, very early in the boot process – while S100host-mode-postinit.sh executes last or very late in the process.

Viewing the contents of /etc/rc5.d/S25host-mode-preinit.sh we see:

*Listing 6 - /etc/rc5.d/S25host-mode-preinit.sh*

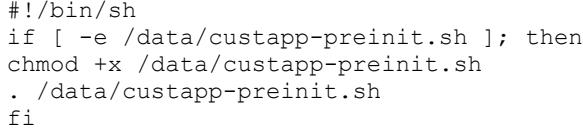

Looking at this file, we see that the S25host-mode-preinit.sh file calls /data/custapppreinit.sh, and this is started early in the process.

Fro[m Chapter 2,](#page-36-0) remember /data is a link to /CUSTAPP. Examining that directory:

```
/CUSTAPP # ls -la
total 1144
drwxrwxrwx 6 122 129 1128 Feb 8 20:09 .
drwxr-xr-x 24 root root 2048 Feb 7 20:34 ..
-rw-r--r-- 1 root root 170378 Feb 8 20:38 all.log
-rwxrwxrwx 1 root root 0 Feb 7 19:51 custapp-postinit.sh
drwxr-xr-x 2 root root 304 Jan 1 1970 fwup
drwxrwxrwx 2 root root 304 Feb 6 22:39 iot
drw-r--r-- 2 root root 312 Jan 3 1970 psm
lrwxrwxrwx 1 root root 11 Jan 1 1970 upload -> /mnt/upload
drwxr-xr-x 5 root root 592 Jan 2 1970 user
```
we find there is not a file called custapp-preinit.sh. That is okay, though, since the script tests for the existence of the file before executing it (using the "-e" option).

Further down the list of /etc/rc5.d files is a second script S100host-mode-postinit.sh that executes after all the board "services" are set up and running. This script:

*Listing 7 - /etc/rc5.d/S100host-mode-postinit.sh*

```
#!/bin/sh
if [ -e /data/custapp-postinit.sh ]; then
chmod +x /data/custapp-postinit.sh
. /data/custapp-postinit.sh
fi
```
also tests for and executes a program in the /data (i.e. /CUSTAPP) directory called custapp-postinit.sh. This is the same file we discussed in Chapter 2 [\(How Does the QuickStart Run\)](#page-61-0). Examining it we find:

*Listing 8 - /CUSTAPP/custapp-postinit.sh* start-stop-daemon -S -b -x /CUSTAPP/iot/run demo.sh

Following the chain to /CUSTAPP/iot/run demo.sh file, we find that it finally points to the QuickStart demo executable, called iot monitor.

```
Listing 9 - run_demo.sh
  iot_monitor -q5 -a a2e26b03f4e77aab23dbc5294b277d69
```
That's quite a long process to start the "iot\_monitor" QuickStart demo, but this chain of events provides a great deal of flexibility for the Linux operating system. In our case, we can create/edit the two init scripts in the /CUSTAPP directory to kick off programs early or late in the boot process, as needed:

```
custapp-preinit.sh
custapp-postinit.sh
```
This process was explored, for custapp-postinit.sh, in [Chapter 2.](#page-61-0)

Page left blank.